# MANUAL DE USUARIO AUSTRODIGITAL

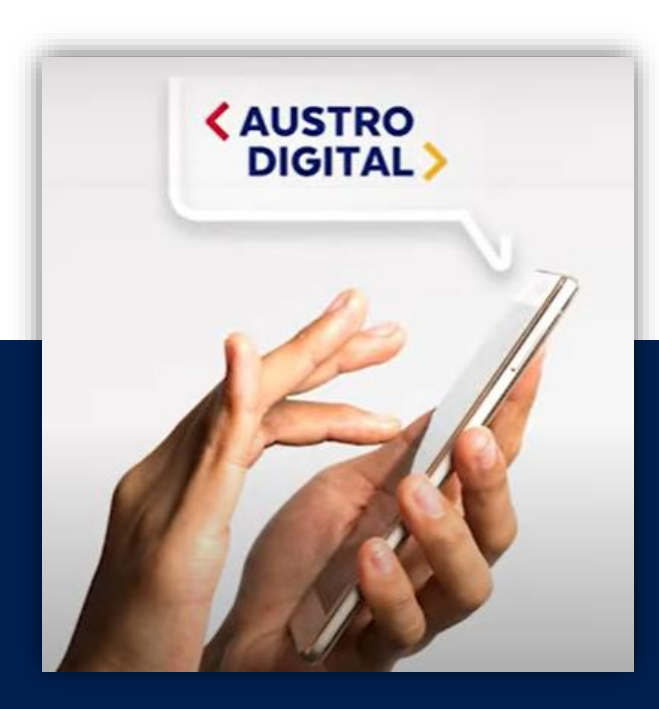

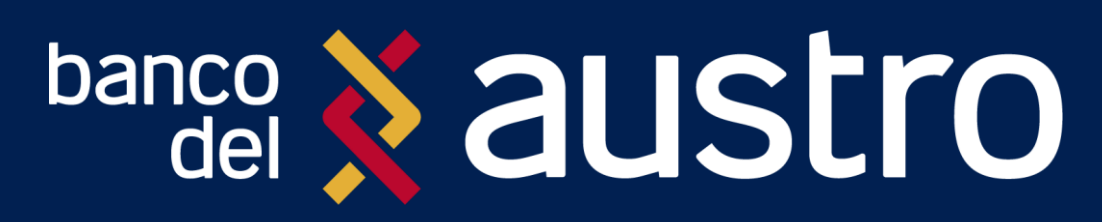

**VERSIÓN 5.0** FEBRERO, 2023

# **CONTENIDO**

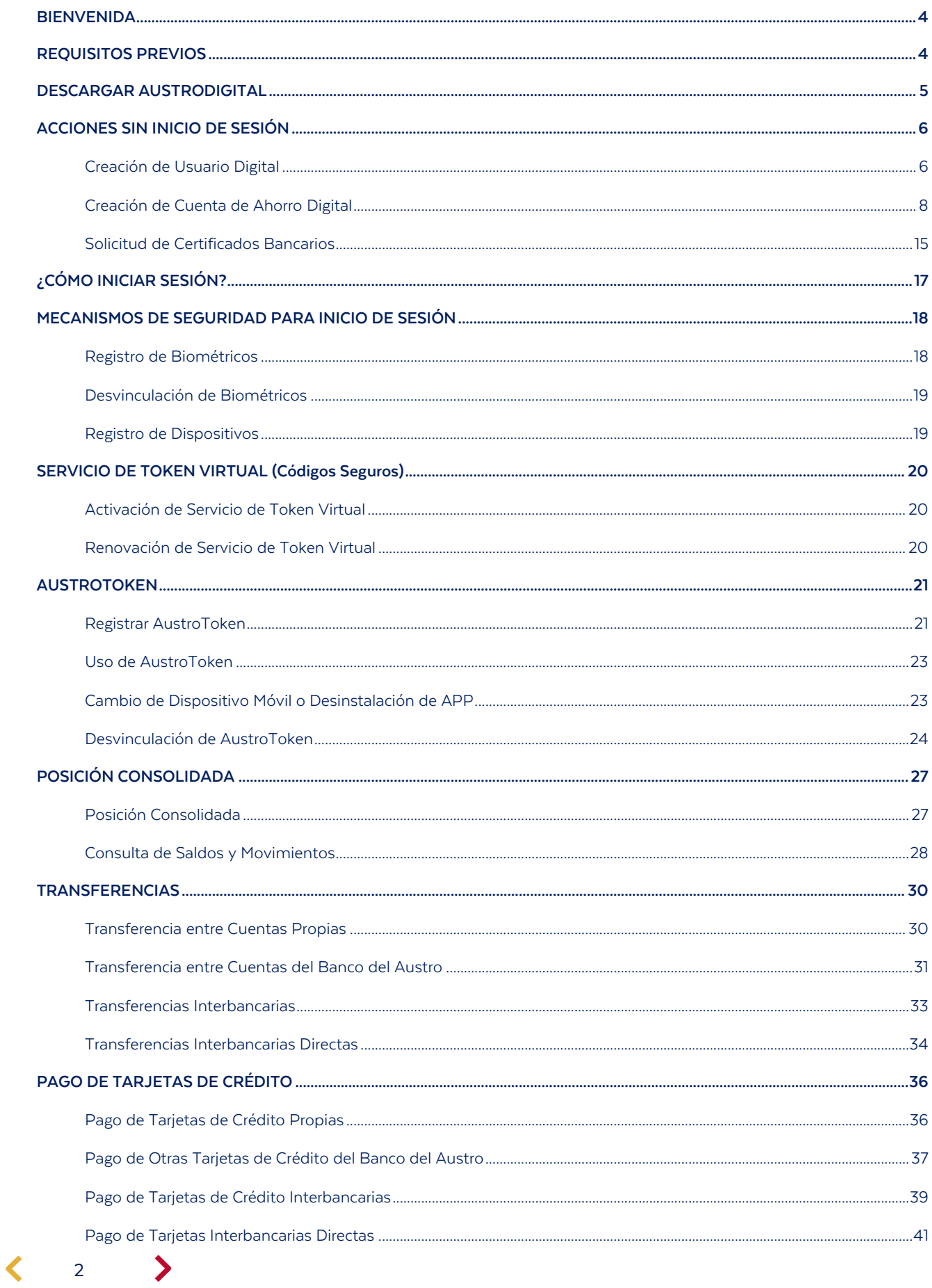

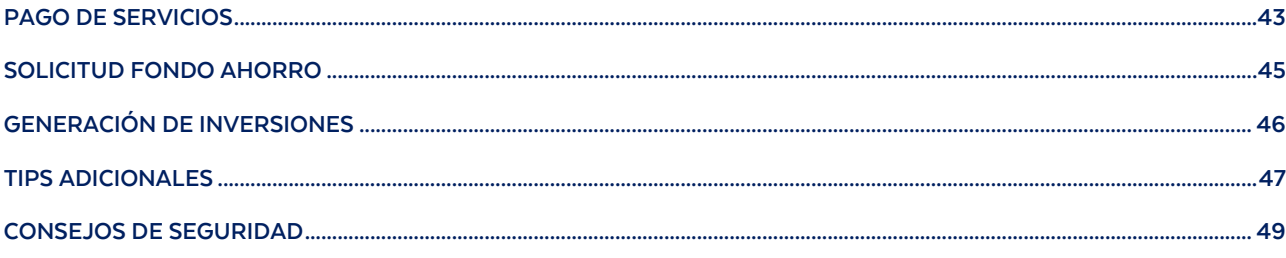

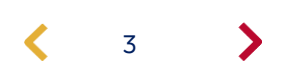

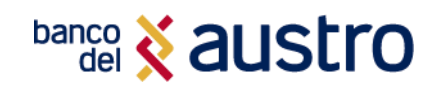

# BIENVENIDA

Estimado Cliente, el Banco del Austro S.A. pone a tu disposición su aplicativo AustroDigital, con la finalidad de ofrecerte acceso a realizar transacciones sobre tus cuentas y servicios contratados desde cualquier parte del mundo, las 24 horas del día, todos los días del año.

El documento que estás leyendo te ayudará a conocer los diferentes productos y la forma de realizar transacciones y consultas que el Banco del Austro ofrece a través del aplicativo disponible en las tiendas móviles.

Si necesitas ayuda para suscribirte o conocer más sobre las transacciones que puedes realizar mediante nuestro AustroDigital, no dudes en contactarnos a través de nuestro sitio web [www.bancodelaustro.com,](http://www.bancodelaustro.com/)  visita cualquiera de nuestras oficinas de Atención al Cliente en todo el país o comunícate al Call Center 1800 22 87 87.

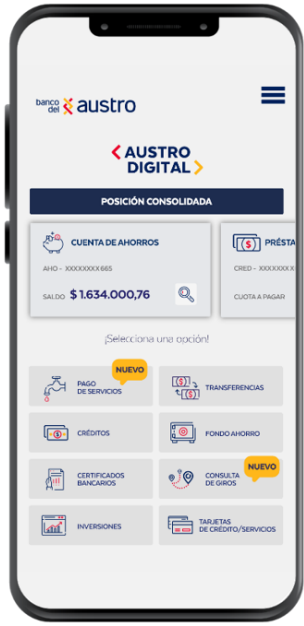

### REQUISITOS PREVIOS

- Para solicitar algunos de nuestros productos como la Cuenta de Ahorros Digital y Tarjetas de Crédito, no es necesario que seas cliente del Banco del Austro, por lo que solo necesitarás descargar la aplicación en tu dispositivo móvil.
- Para los demás productos y servicios, deberás poseer un producto activo en el Banco, ya sea cuenta de ahorros / corriente o poseer una tarjeta de crédito VISA o MasterCard del Banco del Austro.
- Además, deberás disponer de un usuario digital, que lo puedes crear desde la aplicación.
- Disponer de Acceso a Internet desde un equipo móvil, conectándose a una red WIFI segura o a través de un proveedor de servicio de Internet móvil.

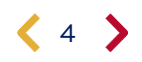

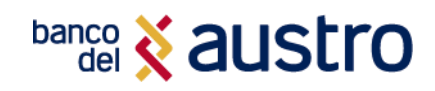

# DESCARGAR AUSTRODIGITAL

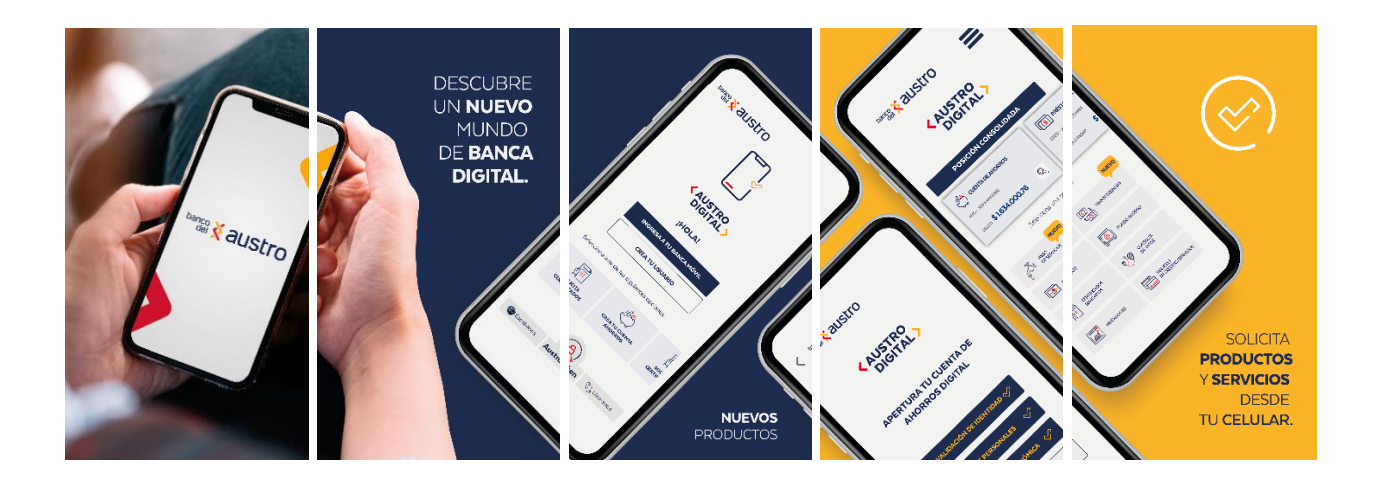

1. Si no has descargado la aplicación, primero ingresa a [la](http://www.bancodelaustro.com/) tienda de aplicaciones móviles de tu dispositivo (GooglePlay o AppStore), y digita en el buscador "AustroDigital", enseguida instala la aplicación que se muestra a continuación.

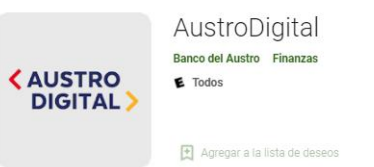

\*\*\*\*\* 107 ±

2. Una vez descargada, abre la aplicación y realiza las transacciones que requieras.

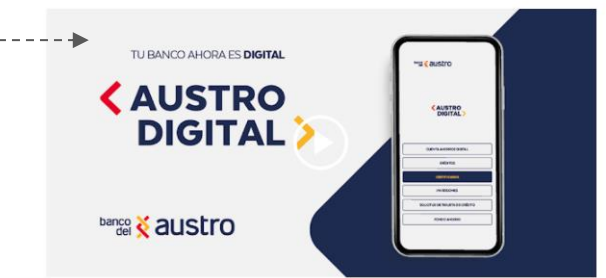

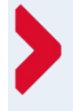

### ¡RECUERDA!

Para acceder al aplicativo de Banca Móvil, solo necesitas el mismo usuario y contraseña de tu Banca Virtual.

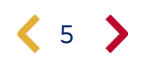

# **banco** & austro

## ACCIONES SIN INICIO DE SESIÓN

Luego de instalar el aplicativo AustroDigital, podrás realizar ciertas acciones sin necesidad de iniciar sesión, como crear tu Usuario Digital, crear una Cuenta de Ahorros Digital y solicitar Tarjetas Crédito, dando clic en la opción que requieras.

### <span id="page-5-0"></span>Creación de Usuario Digital

Para crear tu usuario de acceso a la Banca Digital, necesitas:

- 1. El número de cuenta o tarjeta de crédito
- 2. PIN Digital: Código de seis dígitos enviado por correo electrónico en el momento de apertura de la cuenta en el Balcón de Servicios.
- 3. Descargar e instalar el aplicativo AustroDigital en el dispositivo móvil.

### IMPORTANTE

Si no tienes PIN Digital, o si éste ha caducado, acércate a la Agencia más cercana, o comunícate con nuestro Call Center, quiénes para generar tu código digital, realizarán la validación de identidad.

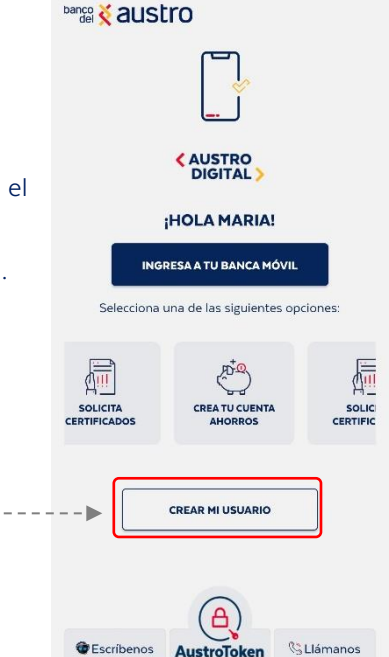

Pensando en tu Seguridad, para la creación de usuario, deberás completar los siguientes pasos:

### **AUTENTICACIÓI**

Ingresa la siguiente información, que te identifica como cliente: Número de identificación, tipo de producto, número de cuenta o de tarjeta de crédito y el pin digital.

Para continuar, mediante la cámara frontal de tu dispositivo, sigue las indicaciones para poder validar tu identidad, y capturar una fotografía para futuras acciones dentro de la app.

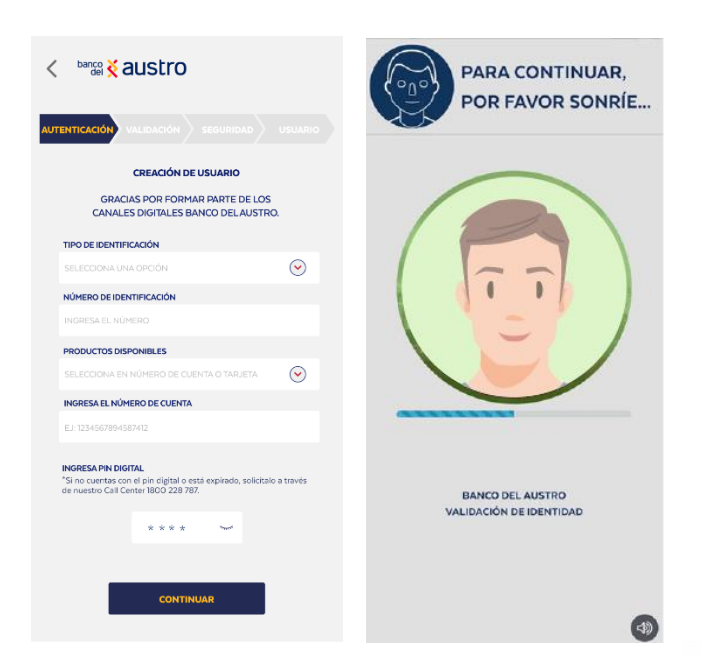

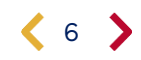

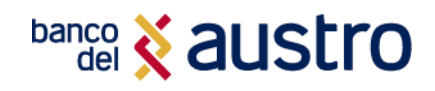

### **VALIDACIÓN**

Para validar tu identidad contesta dos preguntas referentes a las operaciones bancarias que has realizado en el Banco del Austro.

### **SEGURIDAD**

Registra cinco preguntas referentes a tu vida personal. Estas respuestas son muy importantes, ya que, por tu seguridad, serán utilizadas en varias operaciones que realices en la Banca Digital.

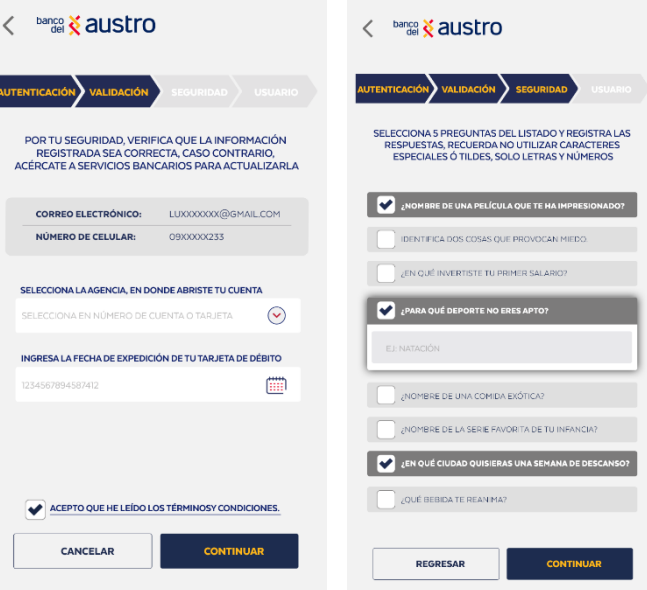

### **USUARIO**

Has llegado al último paso, ingresa el usuario y la contraseña con la que accederás, de ahora en adelante, a la Banca Digital del Banco del Austro, cumpliendo con los requisitos de seguridad.

¡Listo! Hemos enviado una notificación de confirmación de la creación del usuario a tu correo electrónico y mediante mensajería móvil. Ahora podrás acceder a la Banca Digital desde el lugar y a la hora que desees.

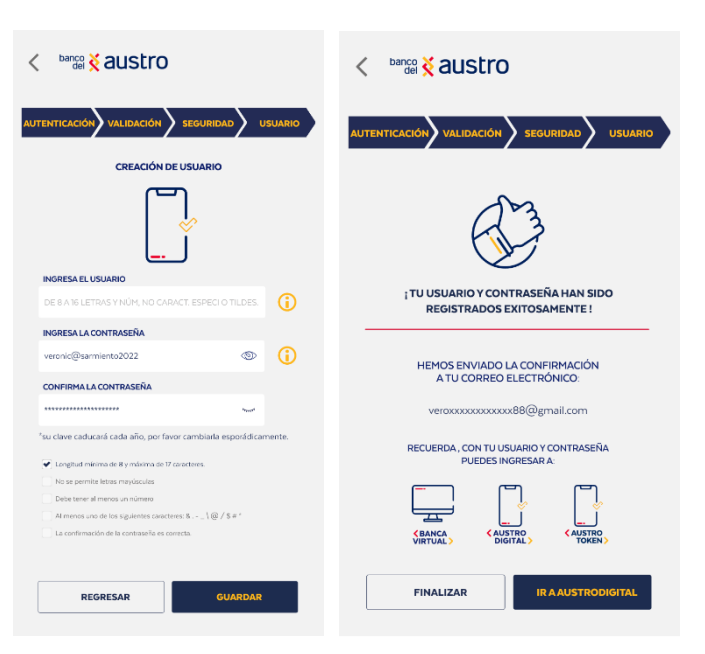

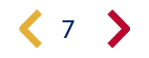

:

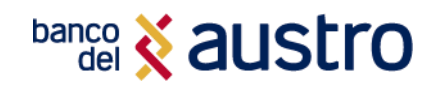

### <span id="page-7-0"></span>Creación de Cuenta de Ahorro Digital

Si no dispones de cuentas de ahorro o corriente en el Banco del Austro, sigue los siguientes pasos para que puedas crear una nueva Cuenta de Ahorros Digital, sin hacer filas, únicamente por este canal digital.

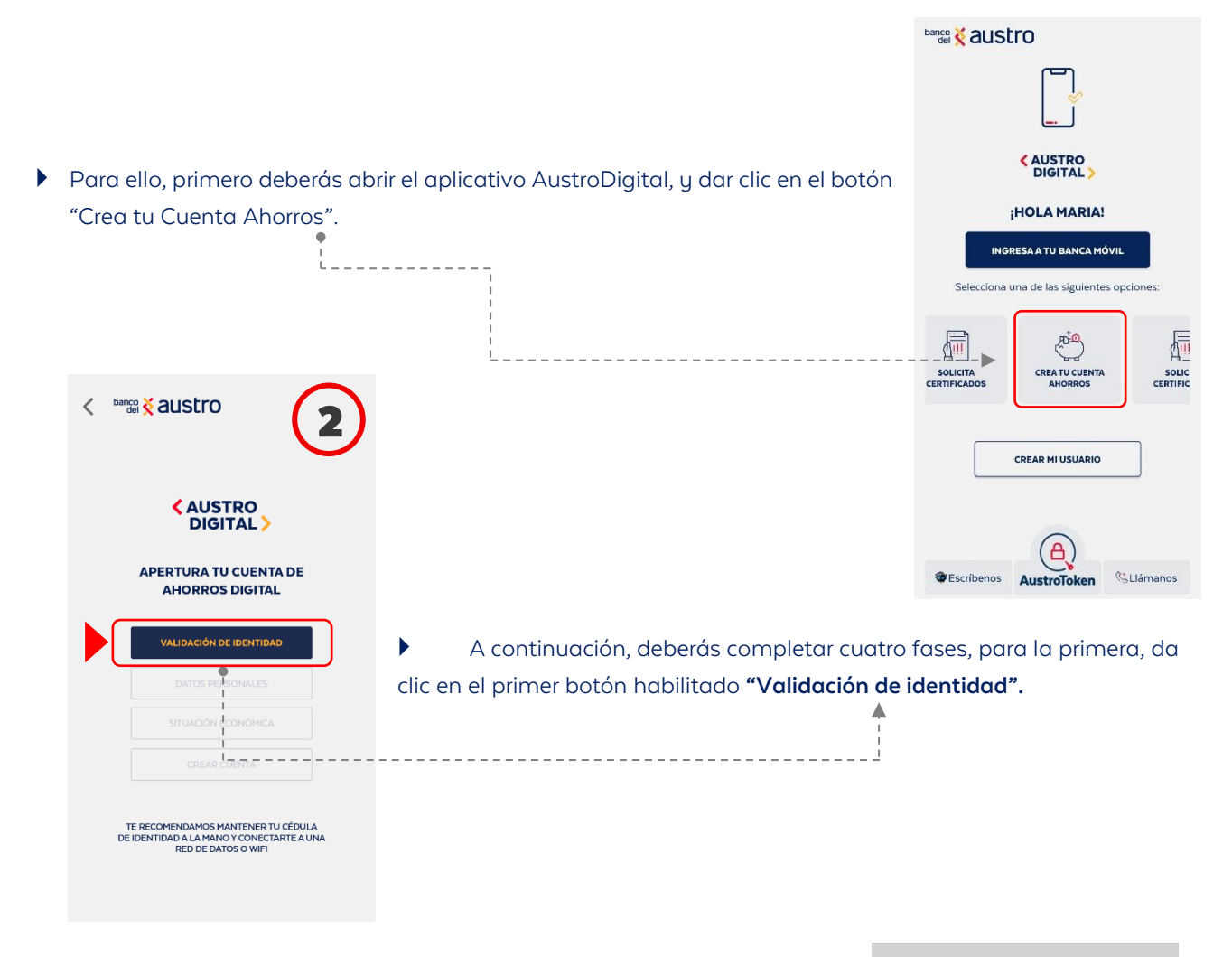

 Recuerda que únicamente puedes acceder a la cuenta si te encuentras en territorio ecuatoriano, por lo que la aplicación te solicitará que envíes tu ubicación, como verificación de que te encuentras en el país.

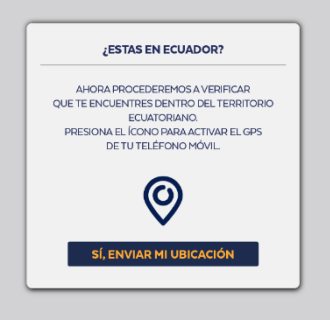

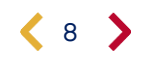

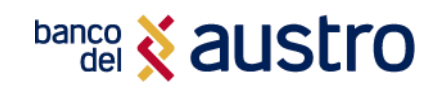

 Para iniciar con la validación de identidad, ingresa el número de cédula y con la cámara del dispositivo captura la parte frontal y posterior de tu documento de identidad; procura la mayor claridad para agilitar tu proceso. Cuando tus fotos sean válidas podrás continuar.

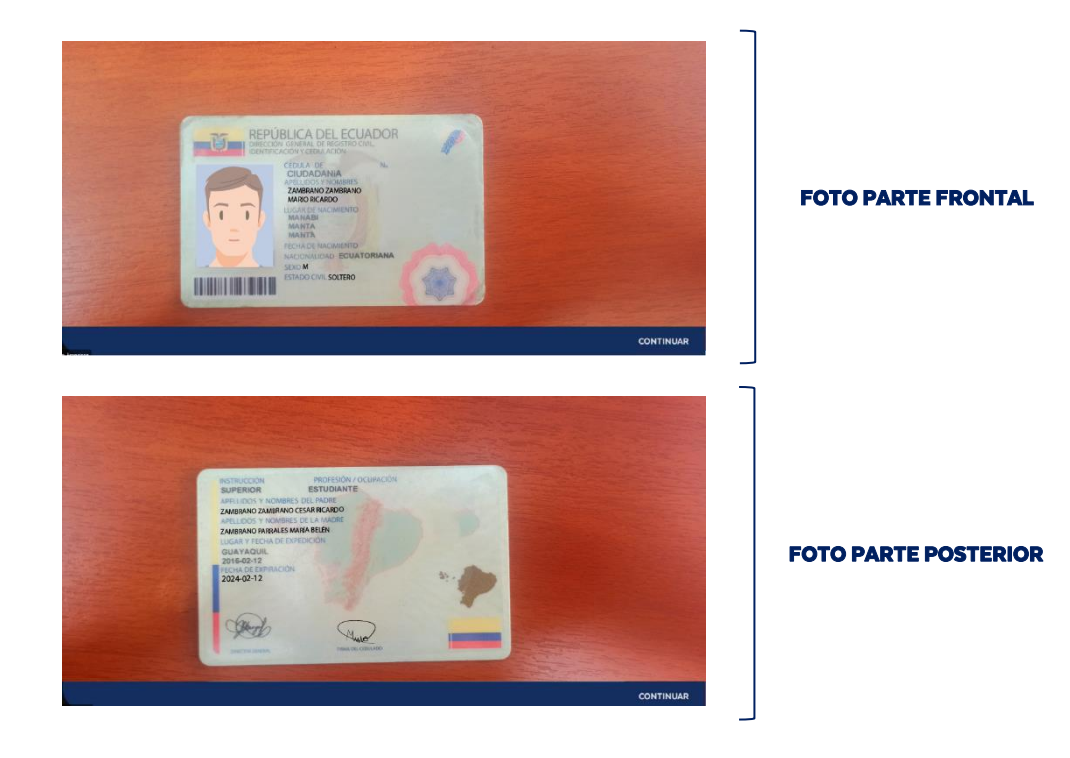

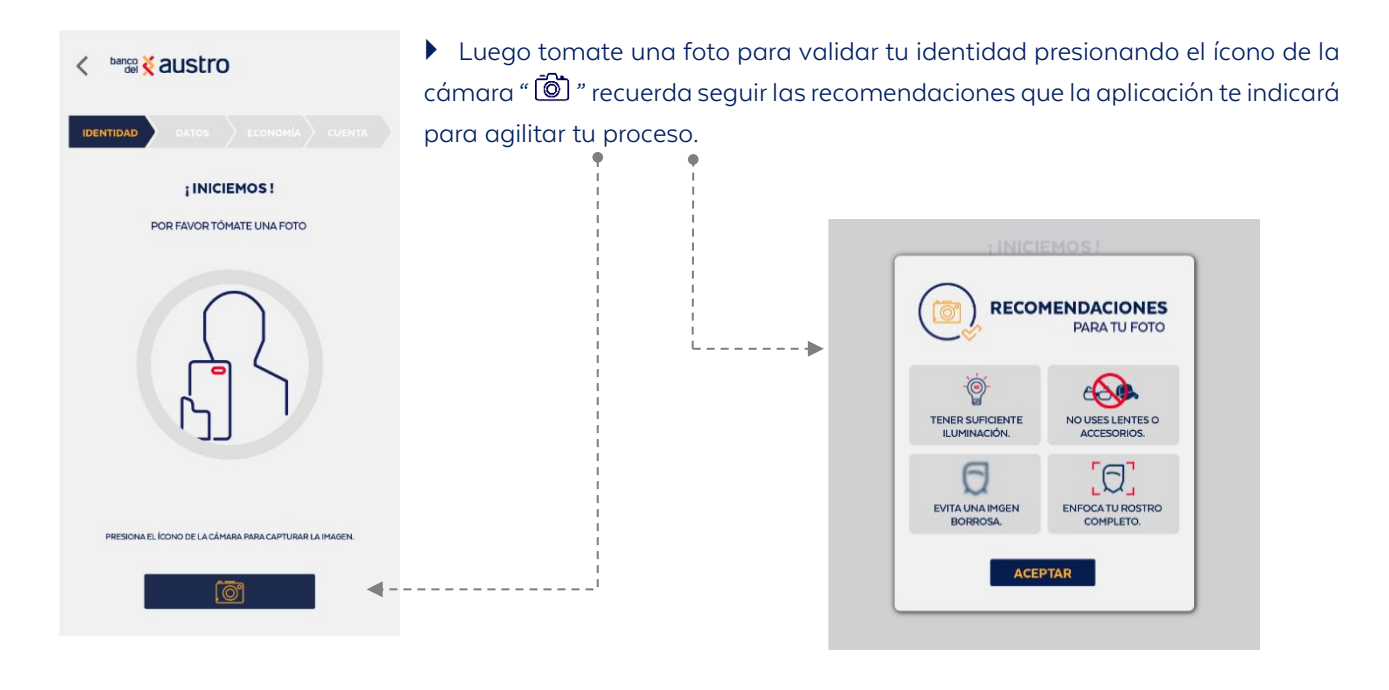

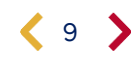

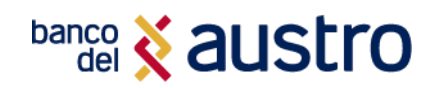

 Escucha atentamente y sigue las instrucciones que se presentan en pantalla. Asegúrate que cumples con cada acción, pintando de verde el contorno del círculo.

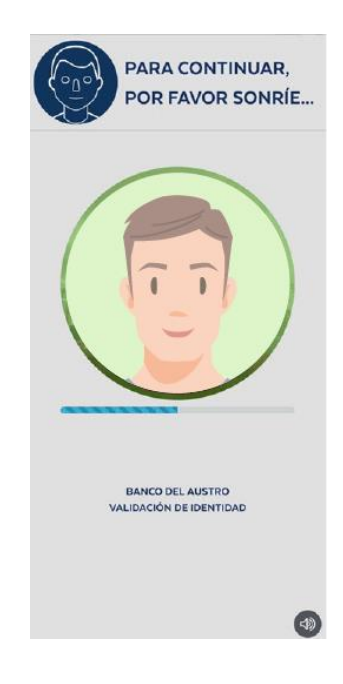

 Si realizaste correctamente la acción solicitada, registraremos tu fotografía. Con la fotografía de tu rostro validaremos que la información ingresada sea consistente. Esto nos ayudará a brindarte más seguridad en las próximas transacciones que vayas a realizar con el aplicativo móvil.

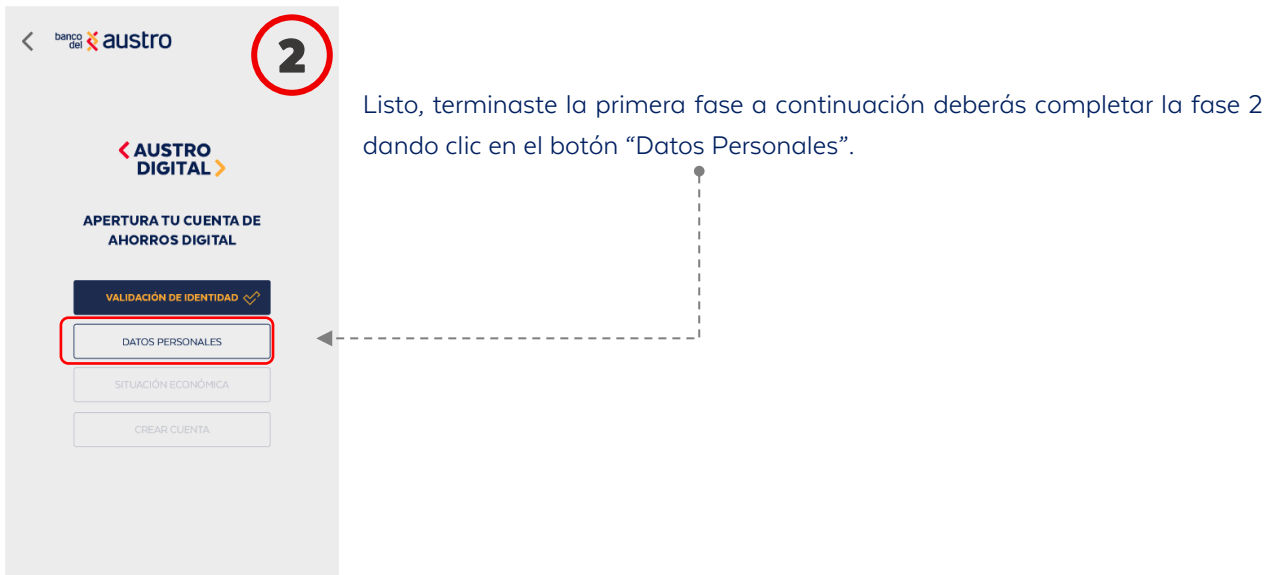

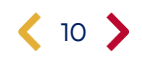

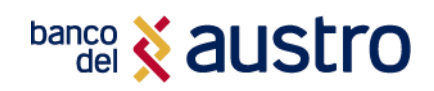

<br /> **banco** <<br /> **& austro** 

IDENTIDAD DATOS

NÚMERO DE CÉDULA: APELLIDO PATERNO: APELLIDO MATERNO: **PRIMER NOMBRE SEGUNDO NOMBRE** FECHA DE NACIMIENTO NACIONALIDAD: **LUGAR DE NACIMIENTO: PROVINCIA** 

SANTO DOMINGO DE LOS TSACHILAS

PARROQUIA

EL VECINO

OPERADORA

CNT SI LA INFORMACIÓN NO ES CORRECTA,<br>ACTUALIZA TUS DATOS EN LA AGENCIA MÁS CERCANA

**CIUDAD** 

SANTO DOMINGO

09XXXXXXXXX

CORREO ELECTRÓNICO ANXXXXXX@GMAIL.COM NÚMERO DE CELULAR

AHORA CONFIRMA QUE LOS SIGUIENTES DATOS SEAN<br>CORRECTOS E INGRESA LA INFORMACIÓN

 Si ya eres cliente del Banco, los datos presentados en la siguiente pantalla se te completarán automáticamente, caso contrario deberás llenar manualmente el formulario en la parte señalada, y dar clic en "Confirmar".

- CONFIRMAR Para completar y confirmar tus datos se enviará un código de seguridad a tu teléfono celular registrado en
- el Banco por medio de SMS si ya eres cliente, caso contrario al correo electrónico ingresado.

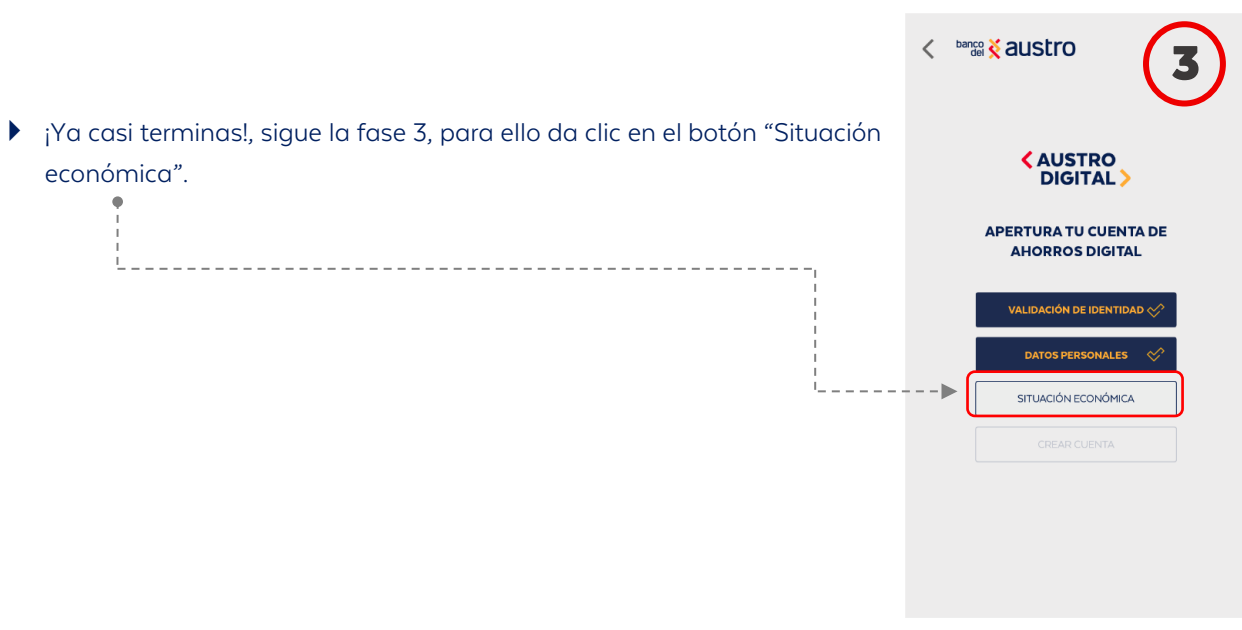

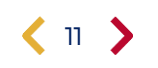

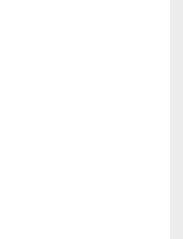

# **banco** & austro

 A continuación, llena el formulario que se presentará acerca de las actividades económicas, ingresos, egresos, obligaciones financieras, relación laboral, entre otras detalladas a continuación, una vez hayas terminado da clic en "Continuar".

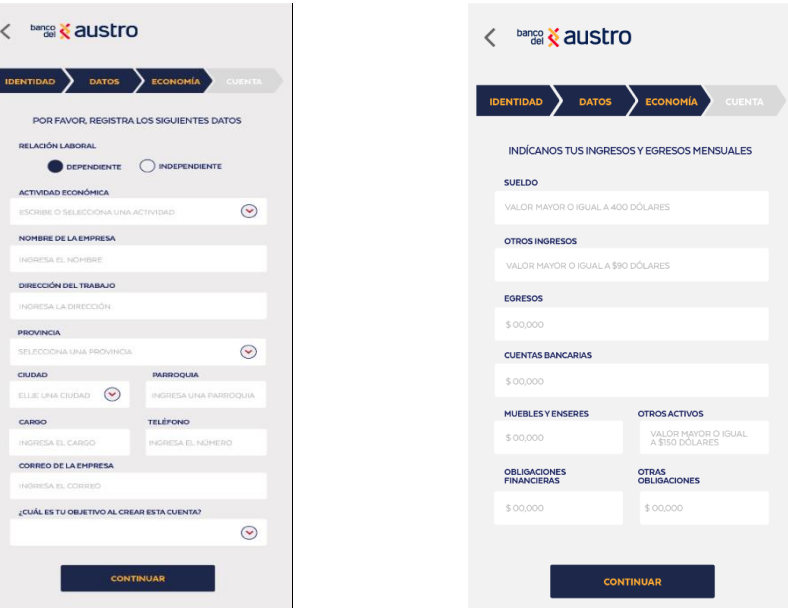

- Para continuar, responde a las siguientes preguntas, toma en cuenta que, dependiendo de tu respuesta, se habilitarán nuevos formularios que deberás completar.
- Una vez que hayas completado toda la información requerida, da clic en "Continuar".

Г

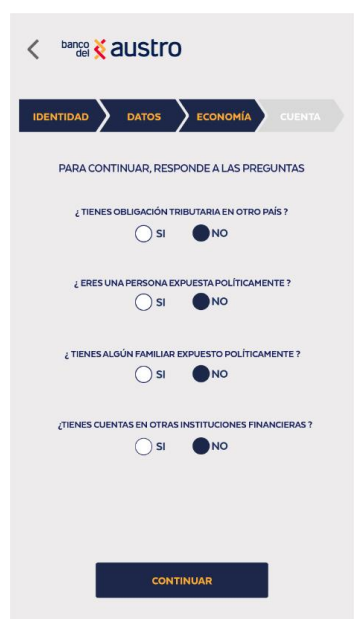

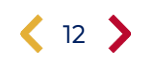

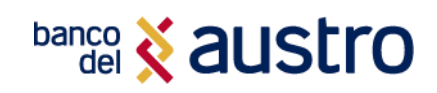

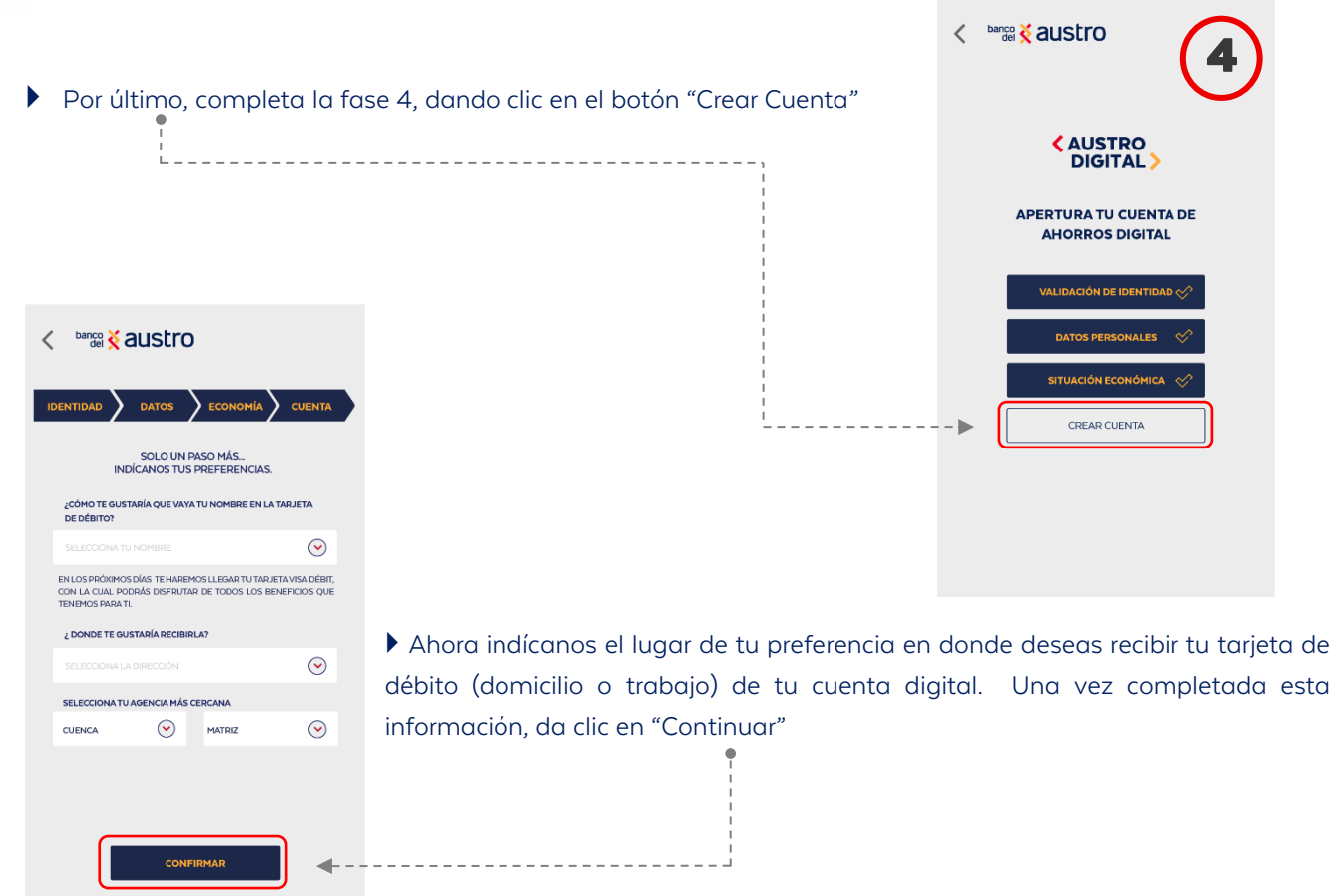

- Para confirmar, y para aceptar digitalmente la solicitud de creación de la Cuenta Digital, ingresa el código de seguridad enviado a tu medio de contacto registrado (SMS / correo electrónico).
- Ahora podrás visualizar la documentación de tu cuenta digital. Una vez que leas detalladamente el contrato y formulario de productos y servicios, marca el casillero de validación de la parte inferior. Esta documentación se enviará al correo electrónico registrado.
- Una vez que hayas validado el casillero da clic en el botón "Continuar".

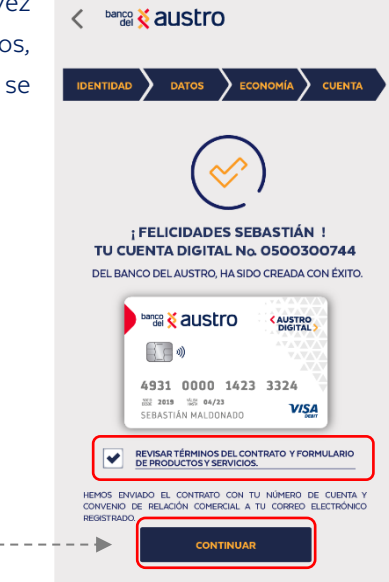

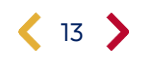

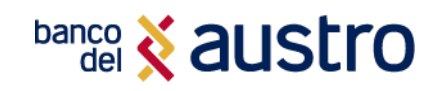

**banco** & austro  $\overline{\left\langle \right\rangle }$ 

 $\langle$  14  $\rangle$ 

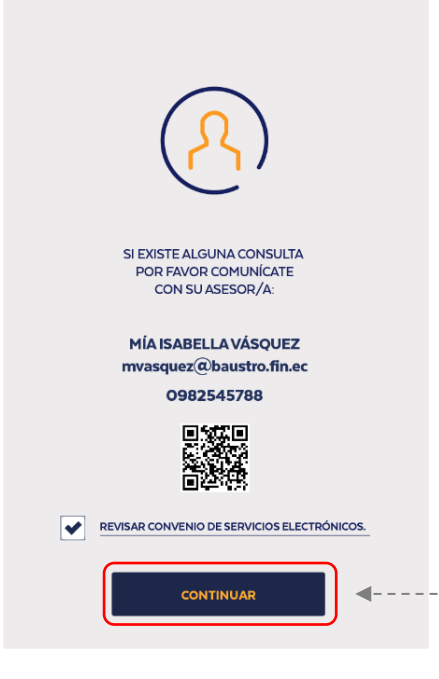

Finalmente, el aplicativo te dará a conocer el nombre, correo electrónico y número de teléfono celular de tu asesor de Cuenta, al cual podrás acceder por cualquier consulta. Para completar el proceso revisa detalladamente el convenio de servicios electrónicos, marca el casillero de validación y da clic en "Continuar".

> **NUEVO** < AUSTRO<br>DIGITAL > **REALIZA TRANSFERENCIAS** ERA UNA INVERSIÓN, INICIA TU FONDO<br>AHORRO, PAGA TUS SERVICIOS Y MÁS. Te invitamos a formar parte de los usuarios<br>digitales Banco del Austro. Con el mismo usuario y contraseña podrás acceder a<br>Banca Virtual y Austrotoken.  $C<sub>n</sub>$  $\bullet$  $\overline{2}$  $\overline{4}$ FINALIZAR

 $\approx$  austro  $\left(\widehat{\mathbf{x}}\right)$ 

 **¡LISTO! Tu cuenta ha sido creada y se encuentra activa para que puedas realizar las transacciones que requieras** y acceder a todos los servicios que el Banco del Austro te ofrece. 

Recibirás en tu correo electrónico la confirmación de creación de tu cuenta, y el nombre del ejecutivo de cuenta asignado.

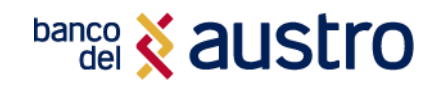

### <span id="page-14-0"></span>Solicitud de Certificados Bancarios

Dentro de AustroDigital tienes dos formas de solicitar certificados bancarios. Puedes hacerlo sin iniciar sesión, por lo que no es necesario que tengas activo un usuario digital.

Los certificados bancarios que podrás descargar son los siguientes:

- ▶ Cuenta Activa
- Saldo Promedio
- $\blacktriangleright$  Inversiones
- Créditos Vigentes a la fecha
- Certificado de no adeudar (créditos)
- Remesas

Para solicitar un certificado bancario, debes realizar las siguientes acciones:

- **1.** Selecciona la opción **"Solicita Certificados"**
- **2.** Escoge el tipo de certificado que deseas.
- **3.** Selecciona la cuenta a la que se va a debitar el valor del certificado.
- **4.** Ingresa la información referente al certificado que deseas generar.

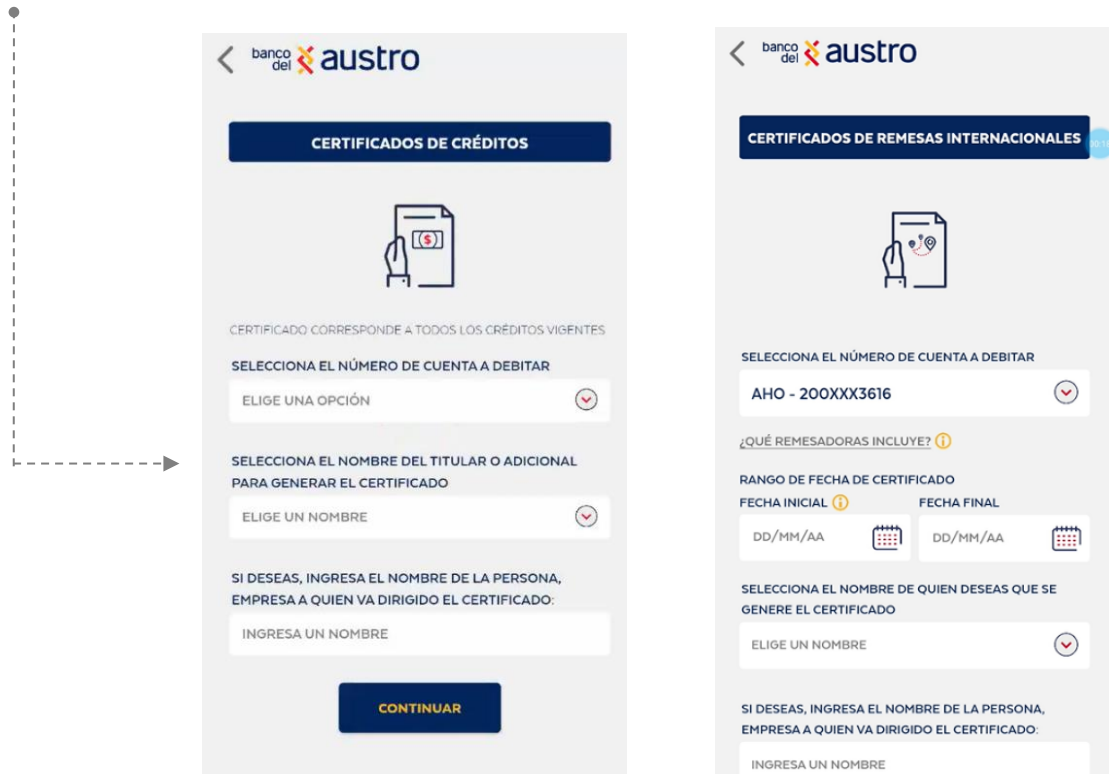

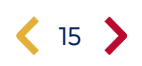

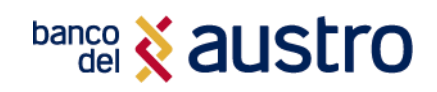

### < banco < austro

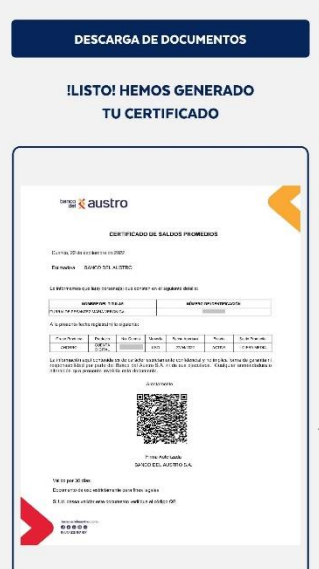

 $\blacksquare$ 

GUARDAR

FINALIZAR

**5.** Confirma tu solicitud ingresada el código de seguridad enviado mediante SMS.

**6.** ¡Listo! El certificado ha sido generado para que puedas descargarlo o compartir desde la aplicación de tu dispositivo que prefieras.

Adicionalmente enviaremos el certificado bancario a tu correo electrónico.

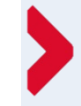

### IMPORTANTE

La emisión de un certificado bancario tiene un costo de \$2.25 más impuestos, que serán debitados de la cuenta que selecciones.

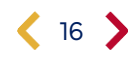

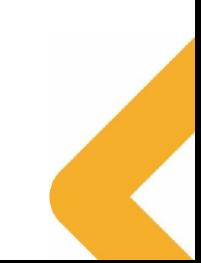

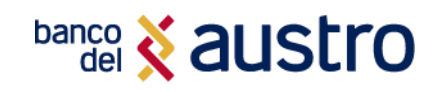

# ¿CÓMO INICIAR SESIÓN?

¿Ya eres cliente?, presiona el botón **"Ingresa a tu Banca Móvil"** e ingresa mediante usuario y contraseña, o mediante biométricos si es que los tienes registrados.

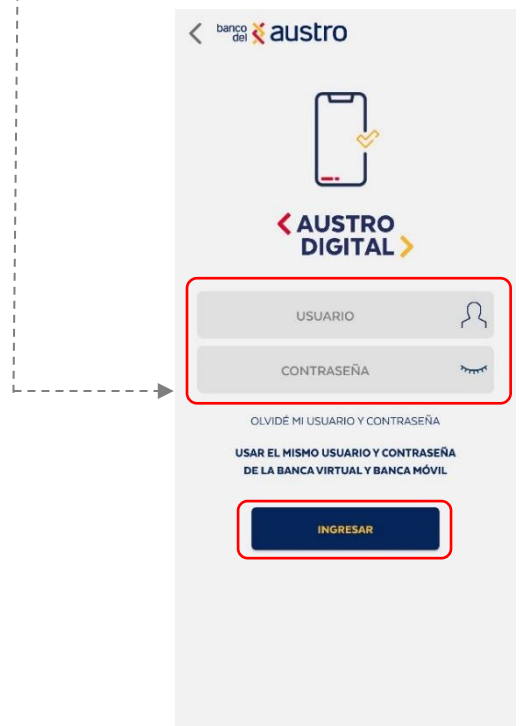

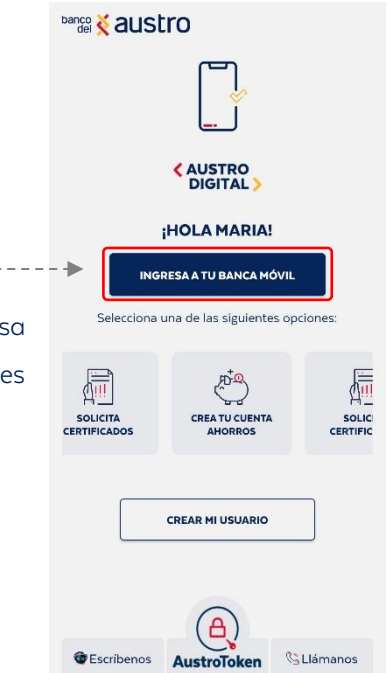

- Para que puedas indicar sesión es necesario validar tu identidad, para lo cual se enviará un código de seguridad mediante mensajería móvil si resides en territorio ecuatoriano, y a través correo electrónico si te encuentras en el exterior.
- Si realizas el proceso de inicio de sesión de manera correcta, enviaremos una notificación con el detalle del acceso exitoso a tu correo electrónico y número celular (SMS) registrados.

### ¡Listo! ahora podrás realizar tus transacciones en tu AustroDigital.

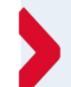

 $\bullet$ 

#### RECUERDA

Si ingresas 3 veces seguidas la contraseña de manera errónea; se bloqueará automáticamente tu usuario digital, por un lapso de 30 minutos; enseguida serás notificado mediante correo electrónico y SMS sobre este bloqueo.

Si deseas bloquearlo de manera permanente, comunícate con nuestro Call Center o visita nuestras oficinas a nivel nacional.

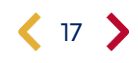

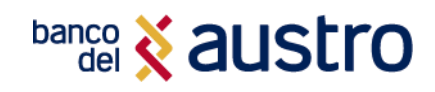

# MECANISMOS DE SEGURIDAD PARA INICIO DE SESIÓN

### <span id="page-17-0"></span>Registro de Biométricos

Para realizar el registro de biométricos, debes contar con la funcionalidad activa de reconocimiento facial y/o huella digital en tu dispositivo móvil.

Si no has realizado el proceso de registro de biométricos en el aplicativo anteriormente, o es la primera vez que usas AustroDigital, luego de iniciar sesión mediante usuario y contraseña, deberás:

Confirmar y permitir al aplicativo la activación de biométricos

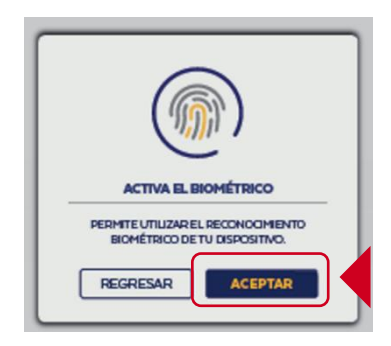

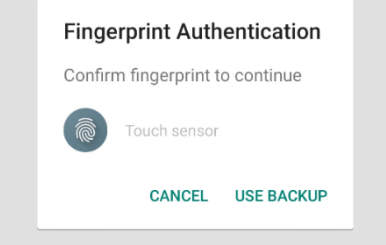

 Una vez que aceptes se activará el registro de la huella digital, o reconocimiento facial.

Si la autenticación es correcta, ya estarán activados los biométricos, y en el siguiente inicio de sesión podrás hacerlo de manera más rápida mediante huella digital o reconocimiento facial.

Adicional a ello, se te notificará el registro de biométricos mediante correo electrónico y SMS.

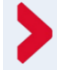

### RECUERDA

Si realizas cambio de contraseña en la Banca Virtual, deberás realizar nuevamente el registro de biométricos.

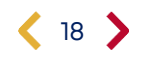

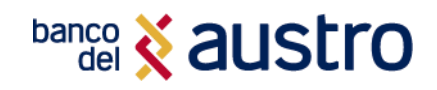

### <span id="page-18-0"></span>Desvinculación de Biométricos

Si por diferentes motivos requieres desvincular el registro de biométricos, el aplicativo impedirá que cualquier usuario acceda mediante la huella digital o el reconocimiento facial, para ello deberás:

Dentro del aplicativo, presiona el botón de menú localizado en la esquina superior derecha.

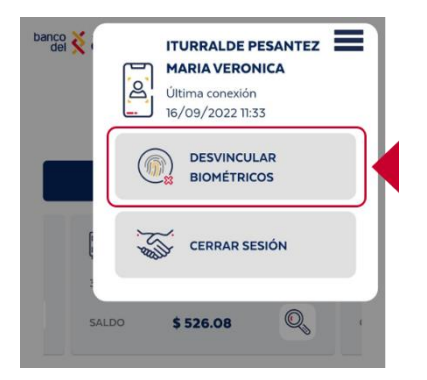

 A continuación, confirma la desvinculación, y se te notificará sobre la desvinculación de biométricos mediante correo electrónico y SMS.

### <span id="page-18-1"></span>Registro de Dispositivos

Si inicias sesión por primera vez en AustroDigital, deberás realizar el registro de tu dispositivo móvil como único dispositivo de uso, por motivos de seguridad.

 Para ello deberás ingresar la identificación del dispositivo, el nombre que ingreses quedará guardado en el sistema del Banco.

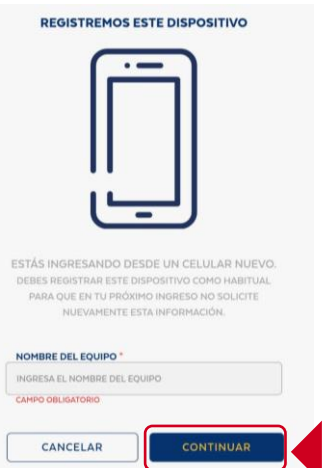

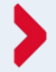

### **RECUERDA**

- Solamente podrás acceder desde el dispositivo que registraste (no podrás abrir la aplicación en más de un dispositivo).
- Si realizas cambio de contraseña en la Banca Virtual, se realizará la desvinculación del dispositivo, de modo que deberás realizar el proceso de registro de dispositivo nuevamente.

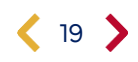

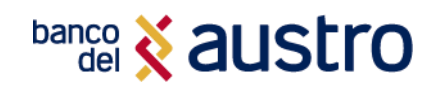

### SERVICIO DE TOKEN VIRTUAL (Códigos Seguros)

### ¿QUÉ ES UN CÓDIGO DE SEGURIDAD!

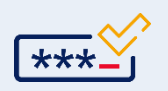

Es una codificación numérica de 6 dígitos que permite confirmar de manera segura, tus transacciones y operaciones dentro de la Banca Digital. Estos códigos serán enviados por medio de SMS a tu número registrado en el Banco, si te encuentras en territorio ecuatoriano, y mediante correo electrónico si te encuentras en el extranjero; o serán generado automáticamente si es que has activado **AustroToken** anteriormente.

### <span id="page-19-0"></span>Activación de Servicio de Token Virtual

El servicio de token virtual o códigos seguros (bien sea los mensajes enviados mediante SMS o códigos generados automáticamente con AustroToken) tiene un valor de \$8,00 más impuestos en la activación, valor que será debitado de tu cuenta o tarjeta de crédito en el primer inicio de sesión en la Banca Digital.

### <span id="page-19-1"></span>Renovación de Servicio de Token Virtual

Luego de un año de la activación o renovación del servicio de códigos seguros, debes realizar el pago por este servicio, por lo que cuando inicies sesión, es necesario seleccionar el producto desde el cual se va a realizar el cobro del valor de \$3,00 más impuestos.

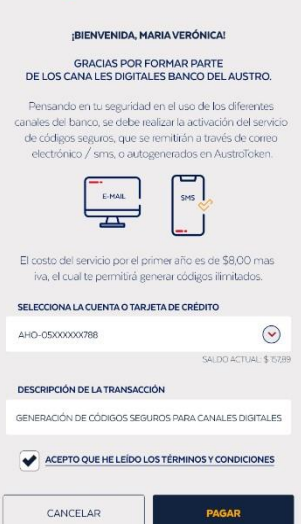

< banco <mark>& austro</mark>

### ¡IMPORTANTE!

Para tu seguridad, en todas tus transacciones, es necesario generar **códigos de seguridad (token virtual)**, con un costo de \$8.00 el primer año y \$3.00 la renovación, por códigos ilimitados.

**La tarifa de este servicio se encuentra publicada en nuestro [tarifario vigente,](https://www.bancodelaustro.com/Portals/0/TarifarioGeneral_1.pdf) mediante la Resolución No. 514-2019-F expedida por la Junta de Política y Regulación Monetaria y Financiera.**

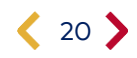

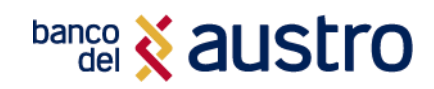

## AUSTROTOKEN

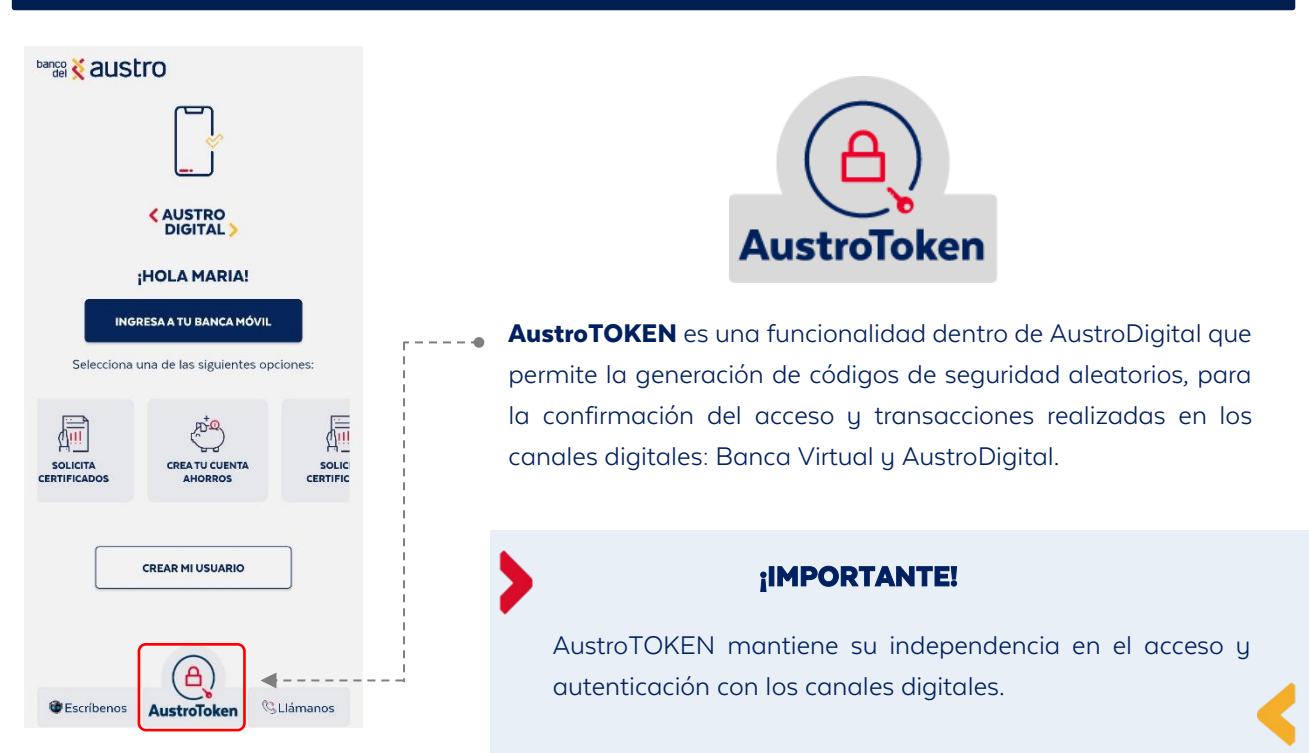

### <span id="page-20-0"></span>Registrar AustroToken

Para poder acceder a esta funcionalidad, es necesario que realices la activación mediante el ingreso del usuario y contraseña de acceso a la Banca Digital, en la opción AustroToken, disponible en el Menú Inicial de AustroDigital.

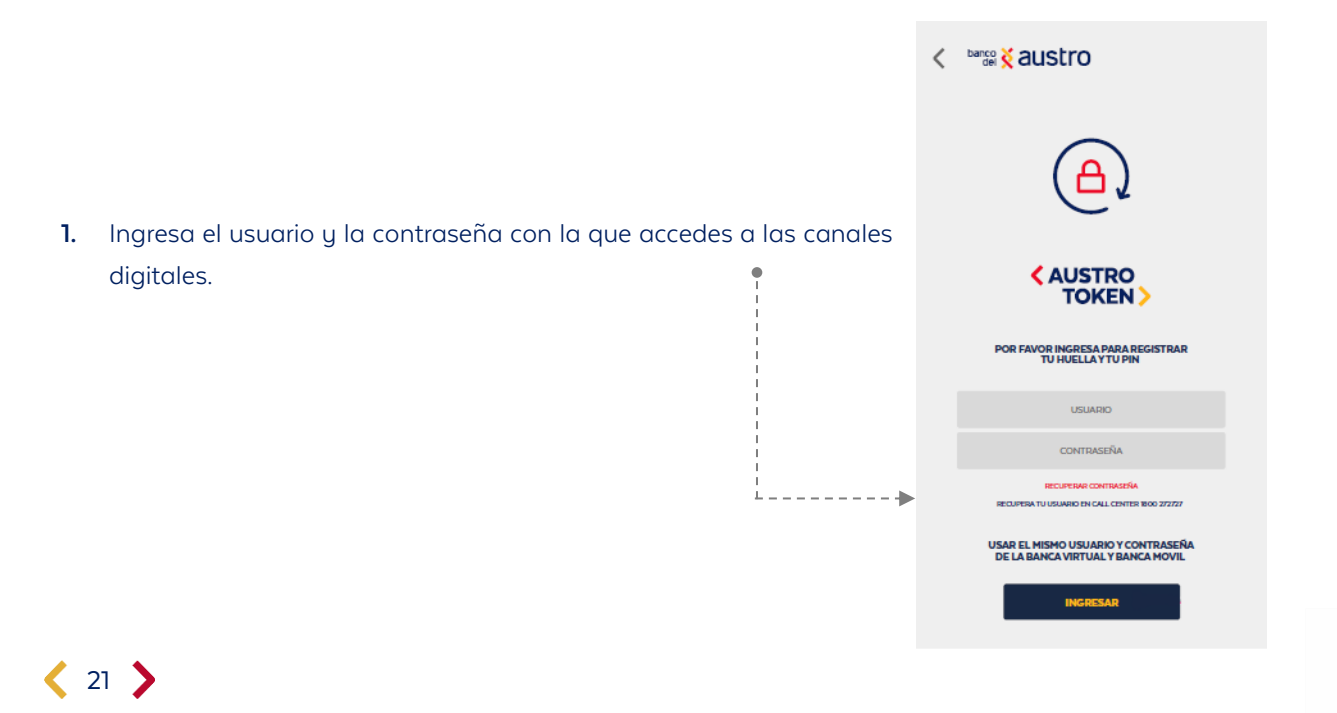

# **banco** & austro

### **RECUERDA**

Al igual que en el inicio de sesión de AustroDigital, si ingresas 3 veces seguidas la contraseña de manera errónea; se bloqueará automáticamente tu usuario; enseguida serás notificado mediante correo electrónico y SMS sobre este bloqueo.

#### banco & austro

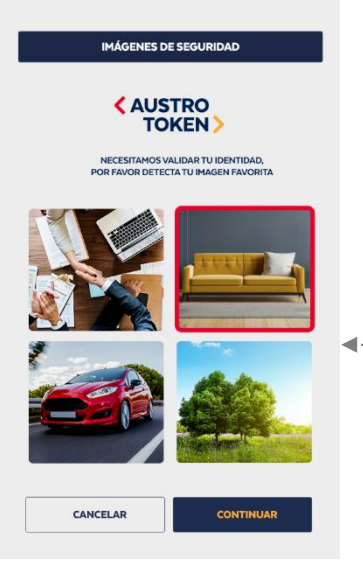

- **2.** Luego de la validación de que los datos que ingresaste son correctos, ingresa el código seguro recibido mediante SMS, si te encuentras en territorio ecuatoriano, caso contrario a través de correo electrónico.
- **3.** Registra tu imagen favorita, la misma que te ayudará para desvincular AustroToken en caso de que así lo requieras.

**4.** El siguiente paso es registrar la clave o PIN de Seguridad.

**bangs & austro CLAVE DE C TOKEN** VOR REGISTRA TU PIN 00000 ī  $\frac{2}{\text{ABC}}$ ま  $\frac{5}{15}$  $\frac{4}{6H}$  $6<sub>MD</sub>$  $\frac{7}{PQRS}$  $\frac{8}{\text{row}}$  $\frac{9}{2}$  $(\times)$  $\circ$ t.

- **Recuerda ingresar 6 dígitos que sean fáciles de recordar para ti, ya que necesitas de él cada que quieras generar un nuevo código de seguridad y/o desvincular tu dispositivo**.
- **5.** Una vez que has confirmado tu PIN de seguridad, y si es que tu dispositivo móvil tiene activos los biométricos nativos, podrás registrar huella digital o reconocimiento facial, como método de autenticación para AustroToken, en vez de ingresar el PIN de 6 dígitos.

¡Y listo!, de ahora en adelante ya no vas a recibir los códigos de seguridad a tu número de celular, sino que los tendrás de manera automática en AustroDigital, y podrás generarlos siempre que lo necesites para realizar tus transacciones en la Banca Virtual Personas.

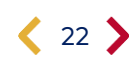

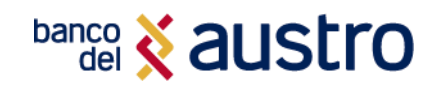

### <span id="page-22-0"></span>Uso de AustroToken

El AustroToken reemplaza al código de seguridad enviado mediante SMS a tu celular cuando quieres confirmación una operación que vas a realizar dentro de los canales digitales.

- **1.** Cada que accedas a AustroDigital o realices una transacción, un código de seguridad o Token se generará automáticamente en la misma app.
- **2.** Si vas a utilizar la Banca Virtual Personas, genera los códigos de seguridad desde AustroDigital, ingresando en el botón de AustroToken. Regístrate con tu PIN o con tus biométricos.
- **3.** Los códigos de seguridad generados tienen una validez de 30 segundos

No es necesaria una conexión a Internet para la generación de códigos seguros.

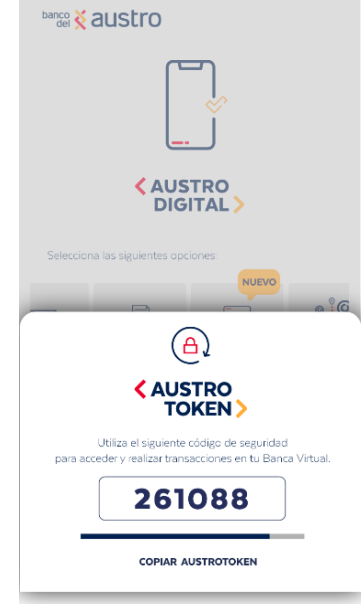

### <span id="page-22-1"></span>Cambio de Dispositivo Móvil o Desinstalación de APP

Si es que cambiaste de dispositivo móvil o desinstalaste AustroDigital de tu equipo celular, tendrás que seguir los siguientes pasos para desvincular AustroToken de tus canales digitales, y posteriormente puedas registrar el nuevo dispositivo:

- **1.** Instala nuevamente el aplicativo, desde las tiendas Google Play y Apple Store en tu dispositivo.
- **2.** Accede a AustroToken desde el menú principal, mediante el ingreso de tu usuario y contraseña.

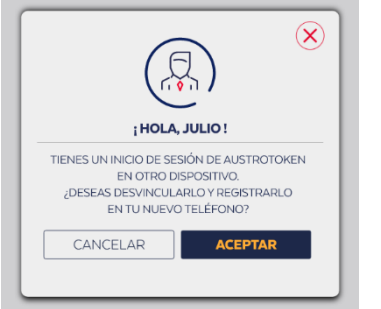

**3.** Recibirás una alerta en la aplicación que indica que actualmente tienes una sesión activa desde otro dispositivo móvil. **¡No te asustes!** Esto es parte del proceso además de que garantiza que solo podrás tener un dispositivo vinculado con tus datos a AustroToken.

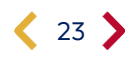

# **banco** & austro

**4.** Para desvincularlo de este nuevo dispositivo validaremos tu identidad, por lo que debes escoger cuál es tu imagen favorita y posteriormente el PIN de seguridad registrado.

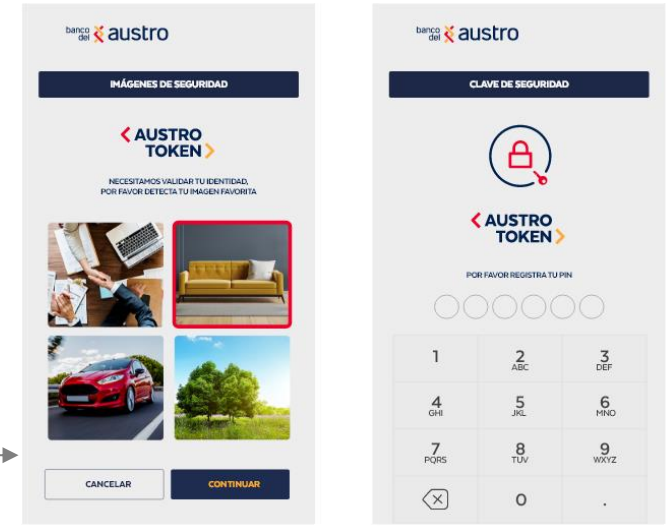

**5.** Ingresa el código de seguridad recibido, y desvincularemos el dispositivo anterior. Recuerda que debes registrarte nuevamente para realizar transacciones futuras de manera más fácil.

### <span id="page-23-0"></span>Desvinculación de AustroToken

Si es que deseas eliminar el registro de AustroToken en tu dispositivo, puedes realizarlo a través de los siguientes canales:

- AustroDigital
- Banca Virtual

### ¡IMPORTANTE!

Una vez desvinculado AustroToken de tu dispositivo, los códigos de seguridad serán enviados mediante SMS en territorio ecuatoriano y por correo electrónico en el exterior.

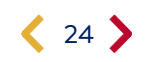

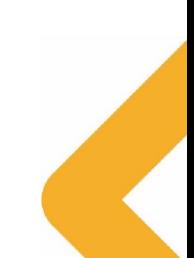

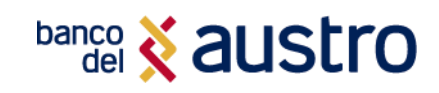

### Desvinculación desde AustroDigital

Ε Ö Accede al menú de opciones  $\equiv$  localizado en la parte superior derecha y KATY VERÓNICA<br>SARMIENTO SARMIENTO 'g selecciona la opción **"Desvincular AustroToken".** A<br>D **CREAR CUENTA<br>AHORROS DIGITAL** elé<br>Cić ACCESO<br>BIOMÉTRICO  $\Box$ HC  $\mathbf{\widehat{x}}$ DESVINCULAR<br>AUSTROTOKEN (ക IO **CERRAR SESIÓ I SE HA DESVINCULADO AUSTROTOKEN** Confirma la desvinculación y posteriormente valida tu identidad mediante el DE ESTE DISPOSITIVO EXITOSAMENTE! ingreso de tu PIN de seguridad o mediante biométricos. Si es correcta la información que ingresaste, habrás desvinculado el AustroToken de tu dispositivo.

### Desvinculación desde la Banca Virtual

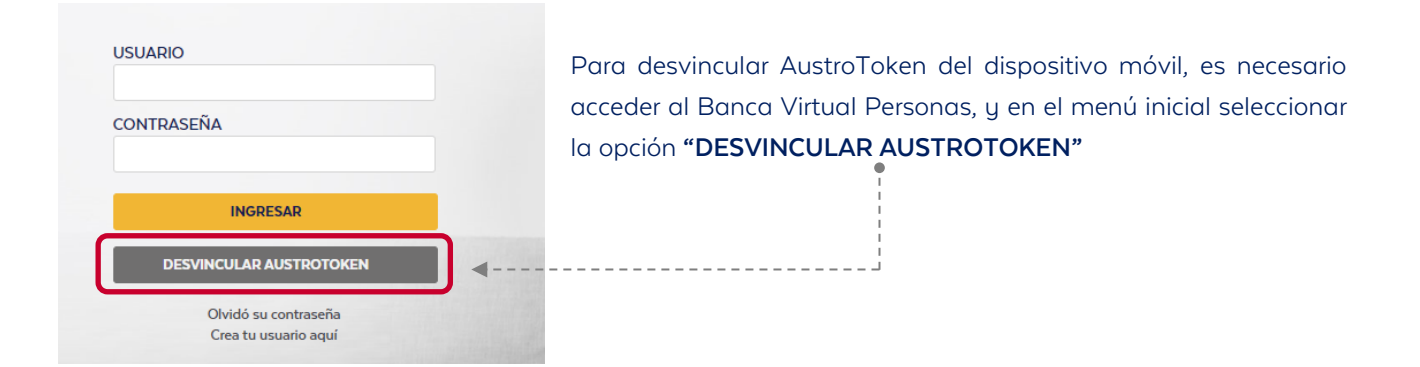

Para validar tu identidad y poder realizar la desvinculación del AustroToken, debes ingresar tu usuario digital, el PIN de seguridad y la imagen de seguridad que seleccionaste en el primer registro de AustroToken.

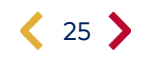

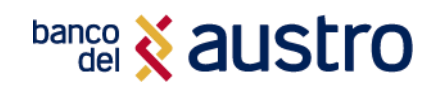

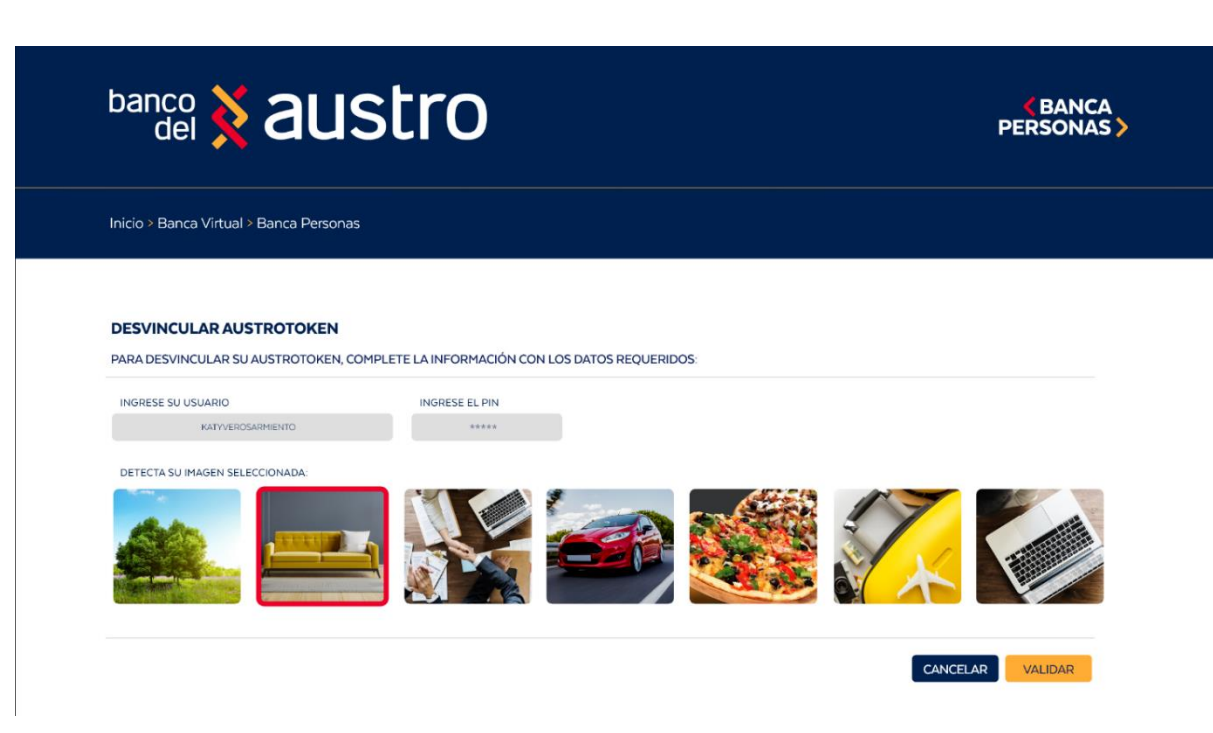

- Si es que la información ingresada es incorrecta, no podrás continuar con la desvinculación de AustroToken.
- Si es que no recuerdas la imagen favorita o el PIN de seguridad es recomendable realizar la desvinculación comunicándote al Call Center.

Para finalizar la desvinculación, enviaremos un código de seguridad a tu medio de contacto (SMS para clientes en territorio ecuatoriano y correo electrónico a clientes en el exterior).

Ingresa el código de seguridad de manera correcta y ¡listo! El detalle de la operación realizada se enviará a tu correo electrónico y a través de SMS.

### Desvinculación vía Call Center

Si es que necesitas desvincular tu dispositivo móvil por motivo de pérdida o robo, debes comunicarte comunicar con el servicio de Call Center del Banco para solicitar la desvinculación del aplicativo AustroToken.

- El personal de Call Center validará tu identidad mediante una serie de preguntas con respecto a la información que tenemos registrada.
- En caso de ser exitoso se procederá a realizar una solicitud para la desvinculación del dispositivo.

Una vez que sea atendida la solicitud y se haya desvinculado el dispositivo de AUSTROTOKEN, se notificará mediante el envío de un SMS/email al medio de contacto registrado.

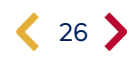

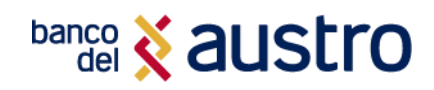

# POSICIÓN CONSOLIDADA

Luego de que hayas iniciado sesión, en AustroDigital puedes realizar consultas y servicios transaccionales como transferencias, pago de tarjetas, pago de servicios, entre otros. Al ingresar al aplicativo, en la parte inferior de tu posición consolidada, se listarán las opciones a las que podrás acceder.

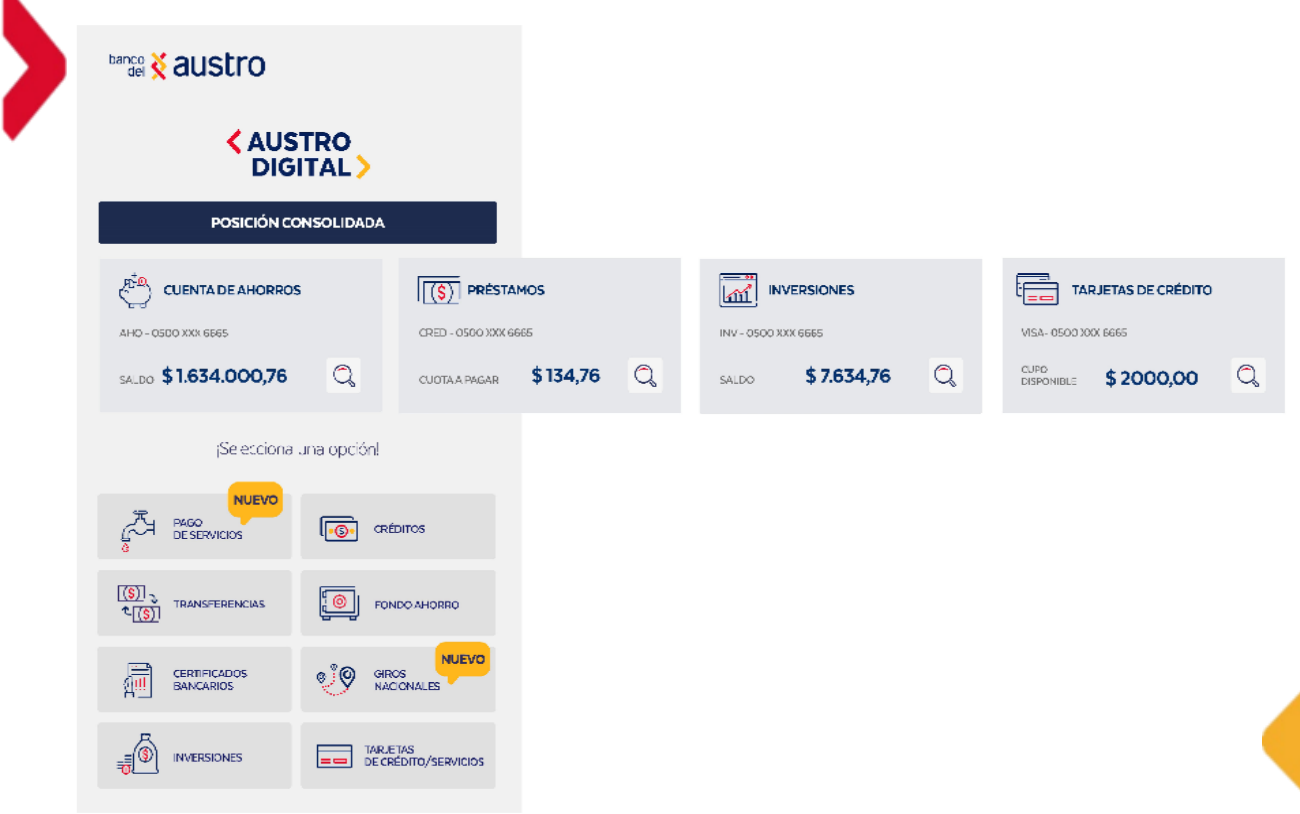

### <span id="page-26-0"></span>Posición Consolidada

Al iniciar sesión, en la parte superior podrás visualizar un carrusel que te permitirá elegir uno de los productos que tengas activos en el Banco, tales como cuentas, tarjetas de crédito, inversiones, y préstamos, recuerda que si no dispones con alguno de los productos no se te presentará en el carrusel. En base a tu selección, realizar las siguientes consultas:

- **Consulta de saldos y movimientos de cuentas**
- **Consulta de saldos y movimientos de tarjetas de crédito**
- **Consulta de créditos e inversiones.**
- **Compartir datos de tu cuenta**
- **Contacto con el Ejecutivo de Cuenta**

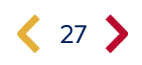

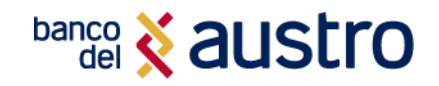

### <span id="page-27-0"></span>Consulta de Saldos y Movimientos

CUENTAS: Se listarán todas tus cuentas activas: Austro Ahorros, Corrientes, Fondo Ahorro, Cuenta Digital, Austro Giros, Infantil, Ejecutiva.

 Si tienes una sola cuenta, podrás acceder a las siguientes opciones dando clic en el botón Buscar (Lupa)

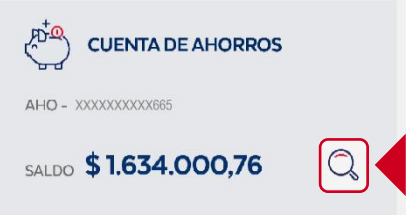

### **Example & austro**

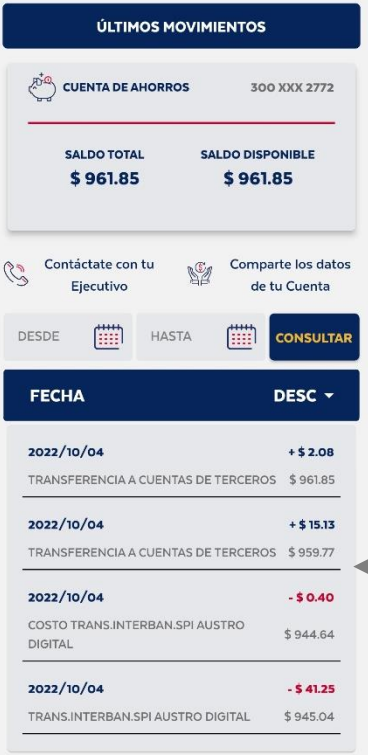

Ver Movimientos: En la opción de Visualización de movimientos de la cuenta, de manera predeterminada se mostrarán los últimos movimientos efectuados en tu cuenta en el último mes.

Para revisar los movimientos anteriores, debes seleccionar el periodo de búsqueda en los cuadros de texto de calendario.

En cada línea tendrás la fecha en la que se realizó la transacción, la descripción, valor y saldo disponible luego de efectuada la transacción.

Ten en cuenta que, se marcará en rojo los movimientos correspondientes a los débitos realizados, y en azul las transacciones de crédito.

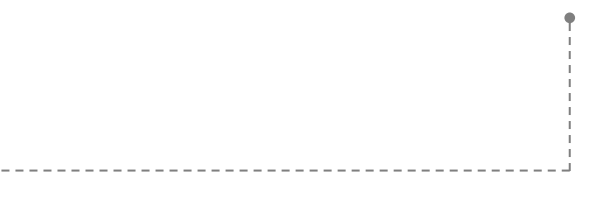

Compartir datos de cuenta: En esta opción podrás encontrar los datos de tus cuentas, para que los puedas compartir con tus contactos, a través de las aplicaciones instaladas en tu dispositivo.

Contacto con el ejecutivo de cuenta: Si tienes inconvenientes con tus cuentas, puedes contactarte con el Ejecutivo de Negocios asignado, mediante un mensaje de WhatsApp o almacenándolo como uno más de tus contactos.

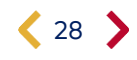

Si tienes más de una cuenta, podrás ingresar en la opción "Ver mis productos", en donde se listará el detalle de tus cuentas, adicionalmente podrás dar clic sobre cualquiera de ellas para acceder al detalle de cada una.

TARJETAS DE CRÉDITO: Se listarán todas tus Tarjetas de Crédito activas en el Banco:

- Si el tienes una sola tarjeta de crédito, se visualizará el siguiente detalle.
- Además, podrás acceder a los movimientos de la tarjeta de crédito dando clic en el botón Buscar (Lupa).

PRÉSTAMOS: Se listarán las operaciones de crédito vigentes.

- Si el tienes una sola operación de crédito, se visualizará el producto con el siguiente detalle.
- Además, para acceder al detalle de tu préstamo, debes dar clic en el botón Buscar (Lupa).
- Si tienes más de un préstamo, da clic en "Ver mis productos", en donde se te listarán las operaciones de crédito vigentes.

INVERSIONES: Se presentará las inversiones que tienes vigente en el Banco.

- Si tienes una sola inversión, se visualizará el producto con el siguiente detalle.
- Además, podrás acceder al detalla de tu inversión dando clic en el botón Buscar (Lupa).
- Si tienes más de una inversión, da clic en "Ver mis productos", en donde se te listarán las inversiones vigentes.

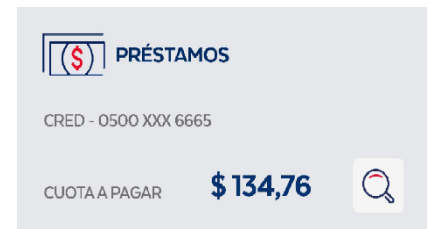

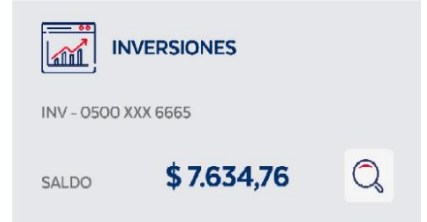

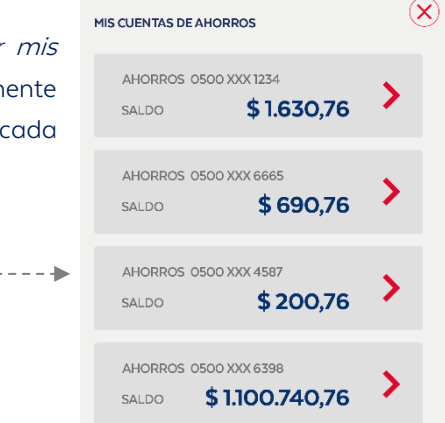

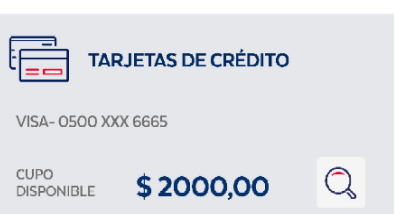

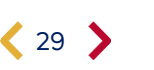

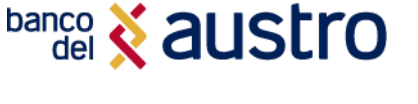

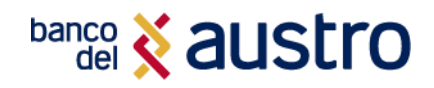

### TRANSFERENCIAS

Al acceder a la pestaña de "Transferencias" podrás visualizar un listado de opciones como: transferencias cuentas propias, transferencias entre cuentas del Banco, transferencias interbancarias, transferencias interbancarias directas y administración de beneficiarios. A continuación, te detallamos cada una de las opciones:

### <span id="page-29-0"></span>Transferencia entre Cuentas Propias

Con esta opción podrás transferir dinero entre las cuentas propias que tengas registradas en el Banco del Austro. Si no dispones de al menos dos cuentas, no podrás realizar la transacción.

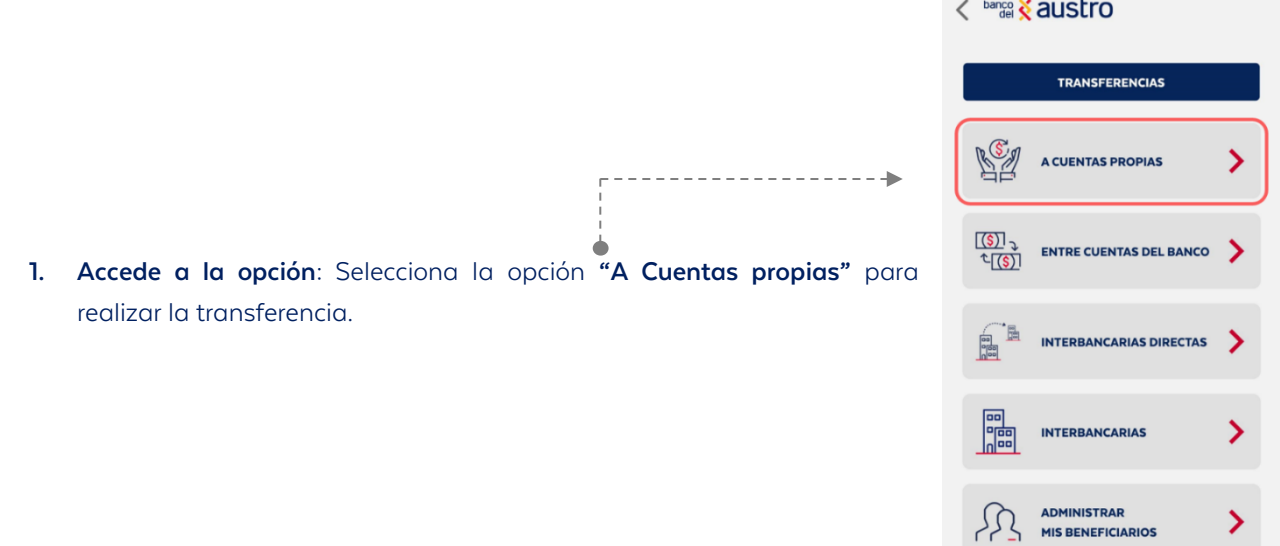

# < banco < austro

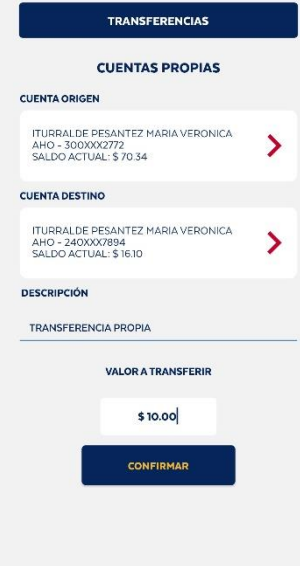

- **2. Selecciona la Cuenta Origen:** Primero selecciona la cuenta de la que se va a realizar el débito, de la lista de todas tus cuentas de ahorros o corrientes activas.
- **3. Selecciona la Cuenta Destino:** De la misma forma podrás seleccionar de la lista, la cuenta a la que cual se va a transferir.
- **4. Confirma la Transacción:** Ingresa la descripción y el valor de la transacción que vas a realizar. El valor debe ser menor a \$4.000, de acuerdo con el control de cupos definido.
- **5.** Da clic en el botón "Confirmar", e ingresa el código de seguridad recibido. Si mantienes activo AustroToken, el código será generado automáticamente con el ingreso de PIN o registro biométrico.
- **6.** Listo, te presentaremos el comprobante de tu transacción, el mismo que podrás descargarlo y/o compartirlo mediante las aplicaciones instaladas en tu dispositivo.

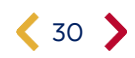

# **banco** & austro

### <span id="page-30-0"></span>Transferencia entre Cuentas del Banco del Austro

Mediante esta opción puedes transferir dinero a terceras personas que tengan una cuenta en el Banco del Austro.

**1. Accede a la opción:** Selecciona la opción **"Entre cuentas del Banco"** para realizar la transferencia.

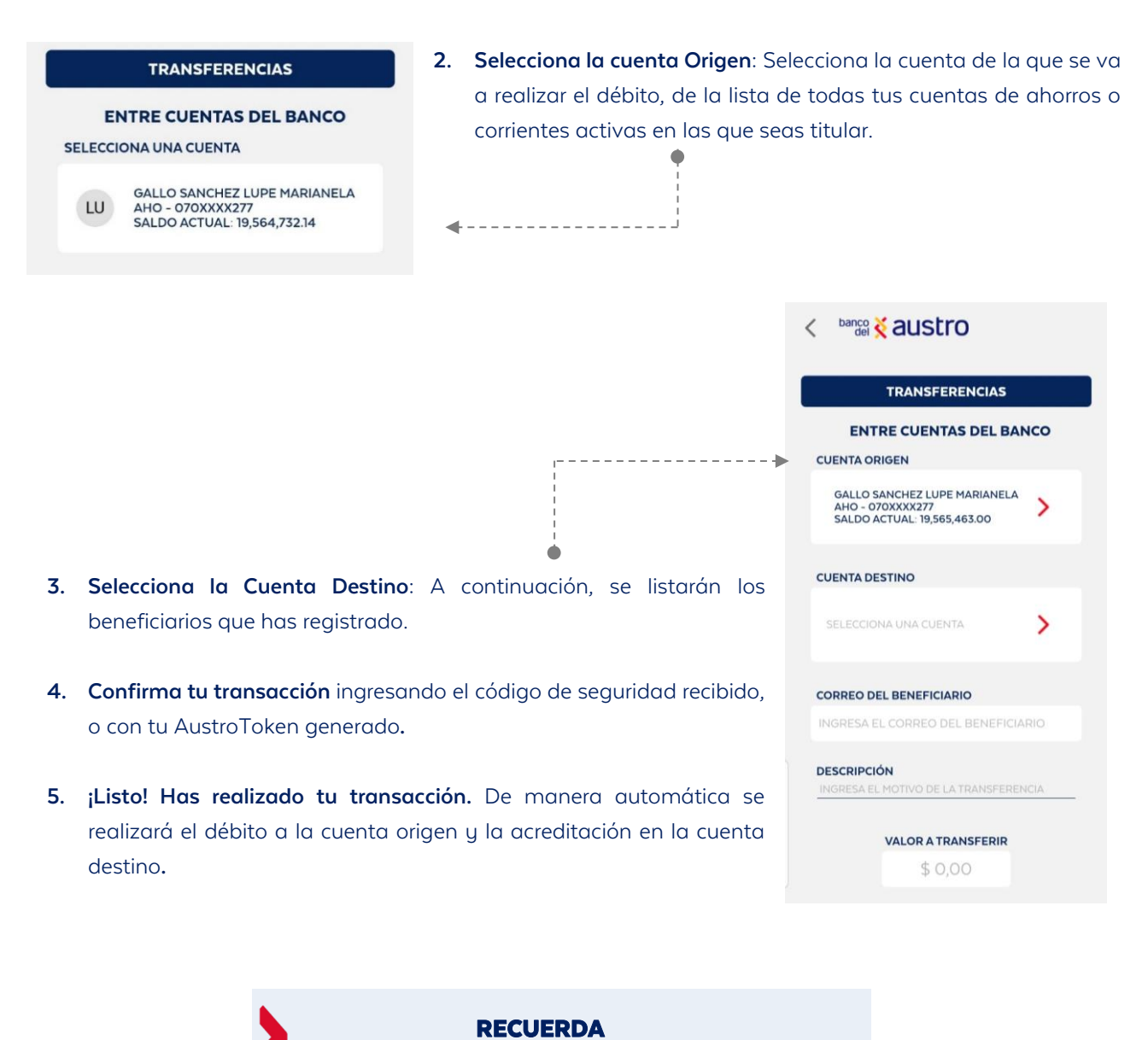

Los beneficiarios corresponderán a los que has registrado tanto en la Banca Virtual como en AustroDigital.

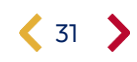

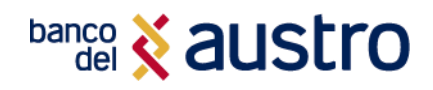

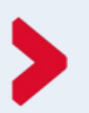

## ¿CÓMO REGISTRAR BENEFICIARIOS DEL BANCO DEL AUSTRO?

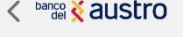

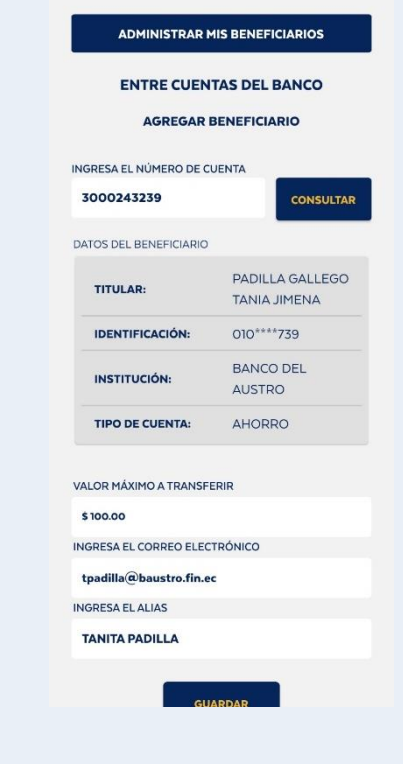

- **1.** Da clic en "Agregar beneficiario" cuando requieras registrar uno nuevo.
- **2.** Ingresa el número de cuenta de tu beneficiario, si éste es correcto, podrás ver el detalle.
- **3.** Ingresa el valor máximo a transferir, correo electrónico y alias.
- **4.** Da clic en el botón Guardar y listo, podrás realizar las transferencias que requieras con tu beneficiario desde tu Banca Digital.

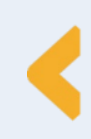

 Desde la lista de beneficiarios, podrás editar o eliminar un beneficiario, si así lo requieres. Dando clic en los tres puntos de cada registro, se visualizarán las dos opciones.

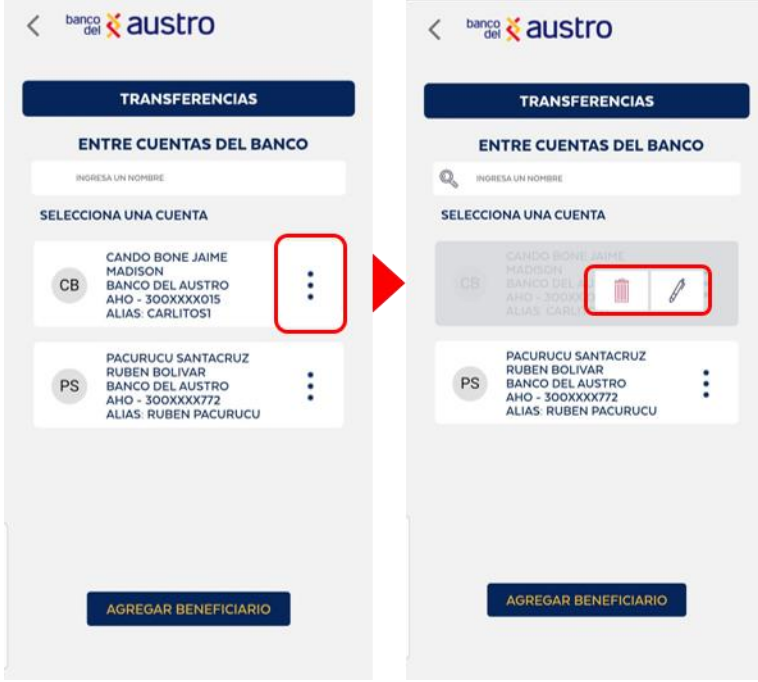

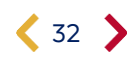

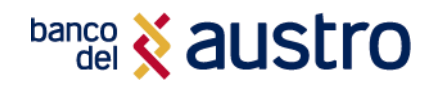

### <span id="page-32-0"></span>Transferencias Interbancarias

Con esta opción puedes transferir valores a otras instituciones financieras por medio de Banco Central del Ecuador, toma en cuenta que participan todas las instituciones financieras del sistema.

- **1. Accede a la opción:** Selecciona la opción **"Transferencias Interbancarias"** para realizar la transferencia.
- **2. Selecciona la cuenta Origen:** Selecciona la cuenta de la que se va a realizar el débito, de la lista de todas tus cuentas de ahorros o corrientes activas en las eres titular.
- **3. Selecciona la cuenta Destino:** Para la selección de la cuenta destino, se listarán los beneficiarios interbancarios que has registrado. Recuerda que los beneficiarios corresponden a la Banca Virtual y tu AustroDigital.
- **4. Confirma la transacción:** Luego de ingresar la información de tu transacción, confírmala digitando el código de seguridad recibido, o mediante AustroToken.

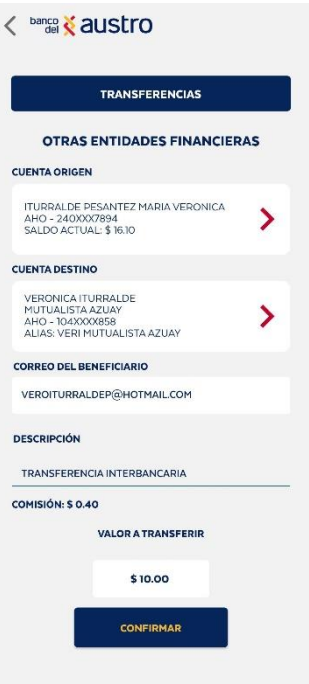

Si el Banco destino rechaza la transacción, se procederá a confirmarla en un plazo de 24 horas laborables y serás notificado a través de correo electrónico y SMS.

### ¡IMPORTANTE!

Si es que realizas la transacción interbancaria antes de las 11h00, la acreditación en la entidad financiera destino se realizará al día siguiente, caso contrario se acreditará en 24 horas laborables.

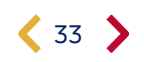

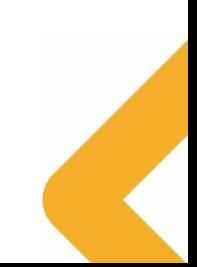

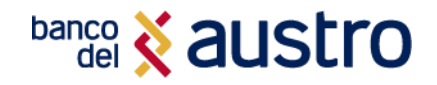

### <span id="page-33-0"></span>Transferencias Interbancarias Directas

Con esta opción puedes transferir de manera inmediata, a cuentas dentro de una red de las siguientes instituciones financieras que disponen de conexión al servicio.

### **Bancos y Mutualistas**

- $\blacktriangleright$  Banco Bolivariano
- Banco de Loja
- Banco del Austro
- Banco del Pacífico
- Banco Diners Club
- Banco Guayaquil
- Banco Internacional
- Banco Pichincha
- Banco Produbanco
- Banco Solidario
- Mutualista Imbabura

#### **Cooperativas de Ahorro y Crédito**

- Coop. Alianza del Valle
- Coop. Andalucía
- Coop. El Sagrario
- Coop. Fernando Daquilema
- Coop. JEP Progresista JEP
- ▶ Coop. Mego
- Coop. Pablo Muñoz Vega
- Coop. Policía Nacional
- Coop. 23 de Julio
- Coop. 29 de Octubre
- Coop. 15 de Abril
- **1. Accede a la opción:** Selecciona la opción **"Interbancarias Directas"** para realizar la transferencia.
- **2. Selecciona la cuenta Origen:** Selecciona la cuenta de la que se va a realizar el débito.
- **3. Selecciona la cuenta Destino:** Para la selección de la cuenta destino, se listarán los beneficiarios interbancarios directos que has registrado en cualquiera de tus canales digitales.
- **4.** Si requieres crear un nuevo beneficiario, podrás hacerlo dando clic en el botón "**Agregar Beneficiario**".
- **5. Confirma la transacción:** Luego de ingresar la información de tu transacción, confírmala digitando el código de seguridad recibido, o mediante AustroToken.
- **6.** La acreditación en la entidad financiera destino, siempre que los datos del beneficiario estén correctos y el banco destino se encuentre habilitado, se realizará en línea.

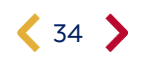

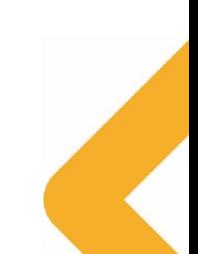

### **TRANSFERENCIAS INTERBANCARIAS DIRECTAS CUENTA ORIGEN** ITURRALDE PESANTEZ MARIA VERONICA<br>AHO - 300XXX2772<br>SALDO ACTUAL: \$ 853.56  $\mathbf{\Sigma}$ **CUENTA DESTING** ITURRALDE MARIA PESANTEZ<br>BANCO PICHINCHA<br>AHO - 22XXXXXX56<br>ALIAS: VERO PICHINCHA  $\overline{\phantom{0}}$ **CORREO DEL BENEFICIARIO** VEROITURRALDEP@HOTMAIL.COM **DESCRIPCIÓN** DESCRIPCIÓN DE LA TRANSACCIÓN COMISIÓN: \$ 0.40 VALOR A TRANSFERIR \$0.00

# < banco < austro

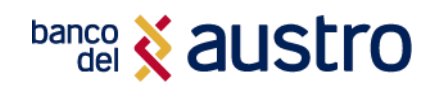

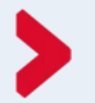

.

## ¿CÓMO REGISTRAR BENEFICIARIOS INTERBANCARIOS DIRECTOS?

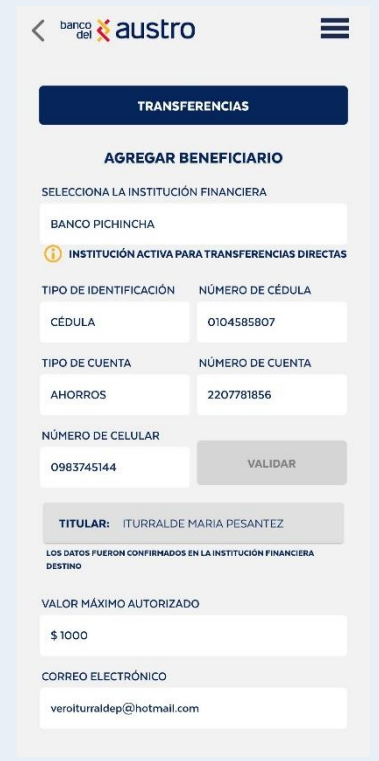

- **1.** Da clic en el botón "Agregar beneficiario", para que puedas registrar la información de la cuenta destino para tus transferencias.
- **2.** Ingresa la institución financiera, el tipo de identificación, número de identificación, tipo de cuenta, número de cuenta y número de celular.
- **3.** Si das clic en el botón "Validar", podrás conocer el nombre del titular de la cuenta, siempre que los datos ingresados sean correctos.
- **4.** Para finalizar el registro, completa el valor máximo a transferir, el alias y el correo electrónico de tu beneficiario.

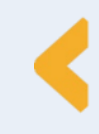

Desde la lista de beneficiarios, podrás editar o eliminar un beneficiario, si así lo requieres. Dando clic en los tres puntos de cada registro, se visualizarán las dos opciones.

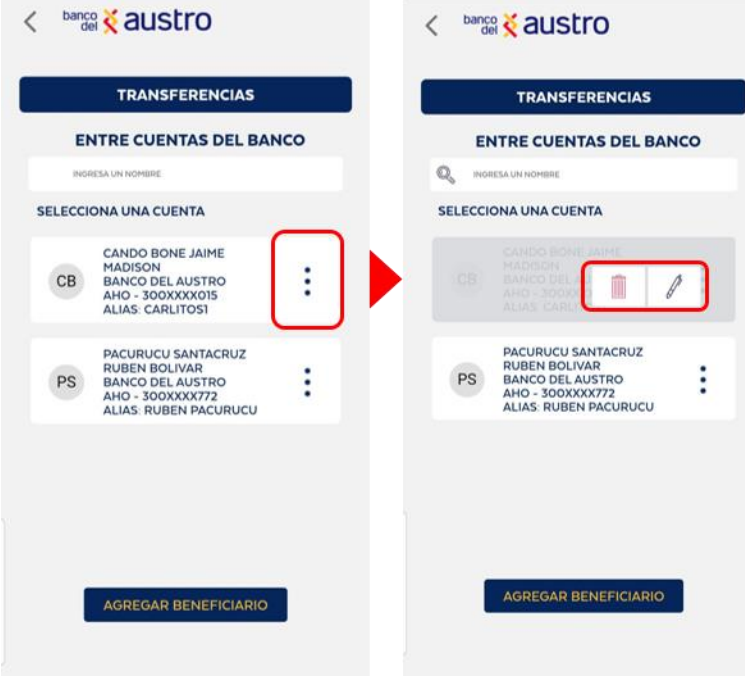

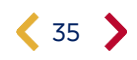

# **banco** & austro

# PAGO DE TARJETAS DE CRÉDITO

Para realizar pago de tarjetas de crédito, deberás iniciar sesión en el aplicativo móvil AustroDigital y seleccionar la opción **"Tarjetas de Crédito"**

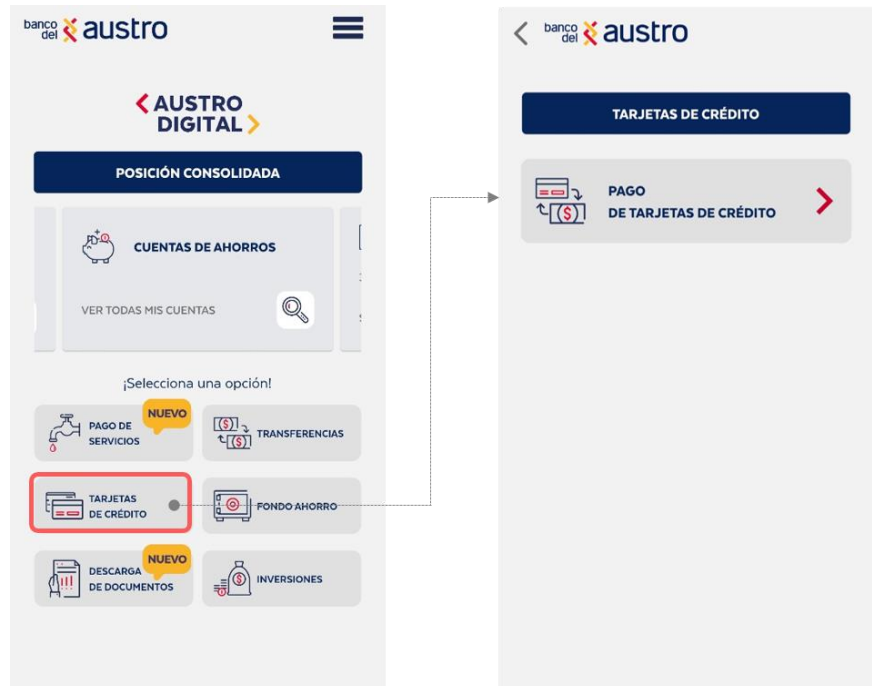

### <span id="page-35-0"></span>Pago de Tarjetas de Crédito Propias

Mediante esta opción podrás pagar tus tarjetas de crédito del Banco del Austro.

- **1. Accede a la opción:** Selecciona la opción **"Tarjetas Propias"** para realizar el pago de una de tus tarjetas de crédito.
- **2. Selecciona la Cuenta Origen:** Elige la cuenta de la que se va a realizar el débito, de la lista de todas tus cuentas de ahorros o corrientes activas en las que eres titular.
- **3. Selecciona la Tarjeta de Crédito Destino:** Debes seleccionar la tarjeta de crédito de la cual desea realizar el pago.
- **4. Tipo de Pago:** A continuación, marca el tipo de pago a realizar: mínimo a pagar, total a pagar u otro valor.
- **5. Confirma tu transacción**, ingresado el código de seguridad recibido, y ¡listo!, automáticamente realizaremos el débito de tu cuenta y el pago a tu tarjeta de crédito seleccionada.

![](_page_35_Picture_11.jpeg)

![](_page_35_Picture_12.jpeg)

![](_page_36_Picture_0.jpeg)

### <span id="page-36-0"></span>Pago de Otras Tarjetas de Crédito del Banco del Austro

Mediante esta opción puedes pagar tarjetas de crédito del Banco del Austro de otras personas, para hacerlo solamente necesitas conocer el número de cédula de tu beneficiario.

![](_page_36_Picture_174.jpeg)

TARJETA DE CRÉDITO A PAGAR

CORREO DEL BENEFICIARIO SURANDESALIMENTOS@GMAILCOM

**DESCRIPCIÓN** PAGO TC BANCO

CUENTA ORIGEN

PAGO DE TARJETAS DE CRÉDITO TARJETAS BANCO DEL AUSTRO

ITURRALDE PESANTEZ MARIA VERONICA<br>AHO - 300XXX2772<br>SALDO ACTUAL: \$ 50.34

ORDOÄ?EZ MOSCOSO BERNARDO ESTEBAN<br>BANCO DEL AUSTRO<br>VISA GOLD - 456359XXXXXX0004<br>ALIAS: BERNARDO VISA

**VALOR A PAGAR** \$10.00

CONFIRMAR

 $\overline{\phantom{0}}$ 

 $\rightarrow$ 

- **1. Accede a la opción "Tarjetas del Banco del Austro"** para realizar el pago a una tarjeta beneficiaria del Banco.
- **2. Selecciona la Cuenta Origen:** Deberás seleccionar una de tus cuentas para realizar el débito.
- **3.** Selecciona la tarjeta de crédito del Banco del Austro a pagar: Se listarán los beneficiarios que has registrado.
- **4. Confirma la transacción:** Registra la descripción y el valor de la transacción y da clic en "Confirmar". Ingresa el código de seguridad recibido en tu medio de contacto, y se completará tu transacción correctamente.

< banco & austro

**5.** Realizaremos el débito a la cuenta origen de manera inmediata y el pago a la tarjeta de crédito seleccionada.

## ¿CÓMO REGISTRAR BENEFICIARIOS DE TARJETAS BA?

- **1.** Para registrar un beneficiario da clic en el botón "Agregar beneficiario".
- **2.** Ingresa el número de identificación de tu beneficiario, y si el cliente dispone de tarjeta/s de crédito podrás ver el detalle.
- **3.** Ingresa el valor máximo a transferir, correo electrónico y alias.
- **4.** Da clic en el botón Guardar y listo, podrás realizar pagos de manera fácil con tu beneficiario desde tu Banca Digital.

![](_page_36_Picture_175.jpeg)

![](_page_36_Picture_15.jpeg)

# **banco** & austro

 Desde la lista de beneficiarios, podrás editar o eliminar un beneficiario, si así lo consideras. Dando clic en los tres puntos de cada registro, se visualizarán las dos opciones (Eliminar - $\blacksquare$  - / Editar - $\ell$ -).

![](_page_37_Picture_42.jpeg)

### Editar Beneficiarios

Al acceder a la edición del beneficiario, podrás modificar los siguientes campos.

![](_page_37_Picture_43.jpeg)

![](_page_37_Picture_6.jpeg)

![](_page_38_Picture_0.jpeg)

### <span id="page-38-0"></span>Pago de Tarjetas de Crédito Interbancarias

**1.** Al seleccionar la opción de Pago de Tarjetas, se presentará el siguiente menú, en él, da clic en la opción **"Tarjetas Interbancarias".**

- **2. Selecciona la Cuenta Origen:** Selecciona la cuenta de la que se va a realizar el débito, de la lista de todas tus cuentas de ahorros o corrientes activas en las que eres titular.
- **3. Selecciona la tarjeta de crédito de otras instituciones financieras a pagar:** se listarán los beneficiarios que tienes registrados.
- **4. Confirmación de transacción:** Ingresar la descripción y el valor de la transacción.
- **5.** Da clic en el botón confirmar, y se enviará un código de seguridad, al medio de contacto que tengas registrado en el Banco. Al tener AustroToken activo, el código será generado en la app de manera automática.
- **6.** ¡Listo! Realizaremos el débito a la cuenta origen, y enviaremos a la entidad financiera destino

![](_page_38_Picture_112.jpeg)

![](_page_38_Picture_113.jpeg)

### ¡IMPORTANTE!

Si es que realizas el pago de tu tarjeta de crédito interbancaria antes de las 11h00, la acreditación en la entidad financiera destino se realizará al día siguiente, caso contrario se acreditará en 24 horas laborables.

 Si la transacción no fue exitosa, se realizará la devolución del valor de la transacción, y serás notificado a través de correo electrónico y SMS.

![](_page_38_Picture_14.jpeg)

![](_page_39_Picture_0.jpeg)

![](_page_39_Picture_1.jpeg)

## REGISTRO DE BENEFICIARIOS DE TARJETAS INTERBANCARIOS

![](_page_39_Picture_104.jpeg)

 Desde la lista de beneficiarios, podrás editar o eliminar un beneficiario, si así lo consideras. Dando clic en los tres puntos de cada registro, se visualizarán las dos opciones (Eliminar - - / Editar - / -).

![](_page_39_Figure_5.jpeg)

![](_page_39_Picture_6.jpeg)

# **banco** & austro

### <span id="page-40-0"></span>Pago de Tarjetas Interbancarias Directas

Con esta opción puedes pagar de manera inmediata, a tarjetas dentro de una red de las siguientes instituciones financieras que disponen de conexión al servicio.

### **Bancos y Mutualistas**

- $\blacktriangleright$  Banco Bolivariano
- Banco de Loja
- Banco del Austro
- Banco del Pacífico
- Banco Diners Club
- Banco Guayaquil
- Banco Internacional
- Banco Pichincha
- Banco Produbanco
- ▶ Banco Solidario
- Mutualista Imbabura

#### **Bancos y Mutualistas**  $\angle$  banco  $\bf{X}$  all letro

![](_page_40_Picture_336.jpeg)

### **Cooperativas de Ahorro y Crédito**

- Coop. Alianza del Valle
- Coop. Andalucía
- Coop. El Sagrario
- Coop. Fernando Daquilema
- ▶ Coop. JEP Progresista JEP
- ▶ Coop. Mego
- Coop. Pablo Muñoz Vega
- ▶ Coop. Policía Nacional
- ▶ Coop. 23 de Julio
- ▶ Coop. 29 de Octubre
- ▶ Coop. 15 de Abril

### **Cooperativas de Ahorro y Crédito**

- Coop. Alianza del Valle
- Coop. Andalucía
- Coop. El Sagrario
- Coop. Fernando Daquilema
- Coop. JEP Progresista JEP
- ▶ Coop. Mego
- Coop. Pablo Muñoz Vega
- ▶ Coop. Policía Nacional
- ▶ Coop. 23 de Julio
- ▶ Coop. 29 de Octubre
- ▶ Coop. 15 de Abril

**1. Accede a la opción:** Selecciona la opción **"Interbancarias Directas"** para realizar la transferencia.

**2. Selecciona la cuenta Origen:** Selecciona la cuenta de la que se va a realizar el débito.

**3. Selecciona la tarjeta de crédito a pagar:** Para la selección de la tarjeta de crédito destino, se listarán los beneficiarios interbancarios directos que has registrado en cualquiera de tus canales digitales.

![](_page_40_Picture_46.jpeg)

![](_page_41_Picture_0.jpeg)

- **4.** Si requieres crear un nuevo beneficiario, podrás hacerlo dando clic en el botón "**Agregar Beneficiario**".
- **5. Confirma la transacción:** Luego de ingresar la información de tu transacción, confírmala digitando el código de seguridad recibido, o mediante AustroToken.
	- **6.** La acreditación en la entidad financiera destino, siempre que los datos del beneficiario estén correctos y el banco destino se encuentre habilitado, se realizará en línea.

![](_page_41_Picture_5.jpeg)

.

## ¿CÓMO REGISTRAR BENEFICIARIOS INTERBANCARIOS DIRECTOS?

### < banco < austro

![](_page_41_Picture_118.jpeg)

- **1.** Da clic en el botón "Agregar beneficiario", para que trar la información de la tarjeta de crédito
- **2.** Ingresa la institución financiera, el tipo de número de identificación, tipo de tarjeta imero de tarjeta de crédito cuenta y elular.
- **3.** Si das clic en el botón "Validar", podrás conocer el itular de la cuenta, siempre que los datos ean correctos.
- **4.** Para finalizar el registro, completa el valor máximo ara el pago, el alias y el correo electrónico iario.

![](_page_41_Picture_13.jpeg)

![](_page_41_Picture_14.jpeg)

![](_page_42_Picture_0.jpeg)

# PAGO DE SERVICIOS

Mediante esta opción podrás realizar el pago de más de 500 servicios, agrupados en las siguientes categorías:

![](_page_42_Figure_3.jpeg)

![](_page_42_Picture_4.jpeg)

![](_page_42_Picture_5.jpeg)

![](_page_43_Picture_0.jpeg)

![](_page_43_Picture_67.jpeg)

banco & austro

Al iniciar sesión, en la parte inferior de la posición consolidada, se lista las opciones a las que puedes acceder, selecciona **"Pago de Servicios"**

A continuación, en la pantalla de Pago de Servicios, podrás seleccionar o buscar la categoría de tu servicio a pagar, adicionalmente se listarán tus pagos favoritos y frecuentes.

- **1.** Al dar clic en uno de tus pagos favoritos, serás direccionado al pago con los datos registrados con anterioridad.
- **2.** En el cuadro de búsqueda, ingresa el dato de la categoría o servicios que deseas pagar, se listarán únicamente las coincidencias. • - - - - - - - >
- **3.** Para realizar tu pago, puedes ir directamente a la categoría que corresponda. Al seleccionar una de ellas, serás direccionado a la lista de las empresas y/o servicios que puedes pagar de la seleccionada.

![](_page_43_Picture_68.jpeg)

![](_page_44_Picture_0.jpeg)

![](_page_44_Picture_1.jpeg)

- **4.** Una vez seleccionado el servicio a pagar, ingresa el criterio de búsqueda, dependiendo del servicio, recuerda que este dato varía según el servicio que requieras
- **5.** Da clic en el botón consultar para obtener el detalle del servicio consultado, con el valor pendiente de pago.

búsqueda, dependiendo del servicio, recuerda que este dato

**6.** Una vez seleccionado el servicio a pagar, ingresa el criterio de

- **6.** Una vez que ingreses el criterio de búsqueda, el aplicativo te mostrará en la parte inferior el detalle de la deuda, según el servicio que seleccionaste.<br> **1. Da clic en el botón consultar para obtener el detalle de la deuda, según el servicio que seleccionaste.**
- **7.** Selecciona una de tus cuentas desde la que deseas se realice el débito por el pago del servicio.
- 8. Confirma tu pago ingresando el código de seguridad enviado mediante **comune al rendiancias partial** SMS a tu número de celular, o mediante la generación de AustroToken.
- 9. ¡Listo! El pago de tu servicio se ha realizado con éxito. Enviaremos el detalle **selecciona la cuerta a de**l ma de tu transacción a tu correo electrónico. servicio consultado, consultado, con el valor pendiente de pago. ECO, en el valor pendiente de pago. ECO, en e

![](_page_44_Picture_159.jpeg)

#### SOLICITUD FONDO AHORRO varía según el servicio que requieras

![](_page_44_Picture_10.jpeg)

### ¿QUÉ ES FONDO AHORRO?

ETIPS ADICIONALES Cumplir tus sueños. Sólo debes registrar el monto mínimo a debitar y el plazo en el que deseas ahorrar.<br>E Te ofrecemos este producto de ahorro programado, con una tasa de interés preferencial, que te ayudará a

![](_page_44_Picture_13.jpeg)

![](_page_44_Picture_14.jpeg)

![](_page_45_Picture_0.jpeg)

![](_page_45_Picture_148.jpeg)

a solicitar una cuenta **Fondo Ahorros**, deberás iniciar sesión en el aplicativo vil AustroDigital y seleccionar la opción correspondiente.

- **1.** Llenar el formulario de apertura, seleccionando la cuenta de la que realizaremos el débito mensual cuenta principal a debitar
- **2.** Ingresa el monto a ahorrar, el tiempo para tu fondo ahorro y la fecha en la que prefieres se realice el débito.

ahorro y la fecha en la que prefieres se realice el

- **3.** Confirma tu solicitud ingresando el código de seguridad enviado **de contra a debitar a debitar a de** mediante SMS a tu número de celular, o mediante la generación de AustroToken.
- 4. ¡Listo! Recibirás un correo electrónico con la confirmación de tu nuevo producto.

![](_page_45_Picture_149.jpeg)

# GENERACIÓN DE INVERSIONES

![](_page_45_Picture_9.jpeg)

![](_page_46_Picture_0.jpeg)

![](_page_46_Picture_1.jpeg)

\$16,000

AL VENCIMIENTO

 $\bullet$ 

Luego de iniciar sesión, **puedes generar una inversión**, dando clic en su opción disponible en el menú principal.

- **1.** Primero selecciona la cuenta de la que realizaremos el débito del valor de tu inversión.
- **2.** Personaliza el monto que vas a invertir. Recuerda que el valor mínimo \$ 1.000.
- **3.** Ingresa el plazo de vencimiento de tu inversión.
- **4.** Selecciona la forma de pago de tus intereses
- **5.** Para completar el registro de tu transacción, indícanos cuál es el origen de los fondos y el propósito de tu inversión.
- **6.** Confirma tu operación ingresando el código de seguridad enviado mediante SMS a tu número de celular, o mediante la generación de AustroToken.
- **7.** ¡Listo! Recibirás un correo electrónico con la confirmación de tu nuevo producto.

el débito del valor de tu inversión.

# TIPS ADICIONALES

![](_page_46_Picture_11.jpeg)

**MONTO** 

INGRESE LOS DÍAS DE PLAZO

 $\bigcap$  MENS ¿DESEAS RENOVAR AUTOMATICAMENTE TU INVERSIÓN

PAGO DE INTERÉS:

![](_page_47_Picture_0.jpeg)

Si tienes dudas, consultas o requerimientos sobre tus productos o servicios, contáctanos a través de:

 **Call Center 1800 22 87 87** 

**O chatea con VIRTU, nuestro Asistente Virtual, desde Facebook Messenger, WhatsApp (098 406 3215) o desde la Página Web del Banco, las 24 horas del día**

¿Cómo Bloquear el Usuario?

![](_page_47_Picture_5.jpeg)

### **RECUERDA**

Si un usuario digita erróneamente 3 veces la contraseña; se bloqueará automáticamente tanto tu usuario de Banca Virtual como tu usuario de AustroDigital por un lapso de 30 minutos, si deseas bloquearlo más tiempo o eliminarlo sigue los siguientes pasos o comunícate directamente con nuestro Call Center.

### **RECUERDA**

La solicitud de bloqueo de usuario (inhabilitación) dentro del canal digital, es potestad única del cliente titular de la cuenta. En el momento que sospeches que el acceso a tu Banca Virtual ha sido comprometido y/o detectas transacciones no autorizadas y requieres por diferentes motivos adicionales el bloqueo de tu usuario, debes solicitarlo, mediante Call Center o Servicios Bancarios. Si lo haces por medio Call Center, los Operadores validarán tus datos e identidad con las preguntas de desafío que respondiste al crear tu usuario en la Banca Virtual, recuerda que debes acercarse de inmediato o al siguiente día hábil, a cualquiera de las oficinas del Banco para realizar lo siguiente:

- Solicitar la revisión de débito de la cuenta.
- Presentar el Reclamo.
- Actualizar tu información.

En el caso de que presentes tu solicitud por medio de Servicios Bancarios adicional a las preguntas de desafío te solicitarán tu documento de identificación, con el objetivo de validar de manera segura tu información.

![](_page_47_Picture_14.jpeg)

![](_page_47_Picture_15.jpeg)

# **banco** is austro

Si olvidaste tu usuario, puedes solicitar la recuperación de este mediante Call Center; los oficiales procederán a verificar tu identidad mediante tu documento de identificación y/o las preguntas de desafío, cuando tu identidad sea verificada, los operadores te facilitarán el usuario de tu Banca Móvil.

Si tu cuenta en la Banca Virtual está bloqueada, y por diferentes motivos requieres reactivarla, debes presentar la Solicitud de habilitación de usuario del canal digital, por medio de Servicios Bancarios en las oficinas del Banco del Austro o llamando a nuestro Call Center, en ambos casos el operador validará tu identidad y procesará tu solicitud.

## CONSEJOS DE SEGURIDAD

.<br>Banco del Austro ha hecho que sea seguro administrar su cuenta bancaria prácticamente desde cualquier lugar y en cualquier momento en los dispositivos móviles para dispositivos iPhone y Android. Sin embargo, la seguridad .<br>y protección en línea de su identidad e información personal es un esfuerzo de equipo. Tome estas medidas adicionales para comprender qué hacemos y qué puede hacer para proteger su dispositivo móvil.

### ¿Qué hace el BANCO DEL AUSTRO para proteger tu Banca Móvil?

- ▶ Encriptamos tu información personal como tu nombre de usuario, contraseña e información de tus cuentas y tarjetas de crédito cuando enviamos la información de diferentes notificaciones por medio de Internet.
- Utilizamos varios dispositivos de seguridad, puntos de control y procedimientos como sistemas cortafuegos y software de detección de intrusiones, cifrado de información confidencial al enviarse por Internet.
- ▶ Banco del Austro nunca le consultará por medio de mensajes de texto, correo electrónico o llamadas telefónicas información confidencial acerca de sus productos, tarjetas o claves de acceso a sus canales.
	- **Tiempo máximo de inactividad:** Luego de 5 minutos de inactividad tu sesión será cerrada, si requieres realizar transacciones se te solicitará un nuevo proceso de autenticación.
	- Enviamos las notificaciones de tus movimientos en el aplicativo, a través de mensajería móvil y correo electrónico con el detalle de las transacciones monetarias y de seguridad (acceso exitoso, acceso no exitoso, bloqueo de usuario, entre otras.)
	- Implementamos un doble factor de autenticación para la ejecución de transacciones monetarias.
	- Usuario y contraseña / Registro de Biométricos
	- Código de seguridad de una sola vez (OTP), enviad a través de mensajería móvil si resides en territorio ecuatoriano y correo electrónico si resides en el exterior.
	- **Matriculación de dispositivos:** El titular registrará únicamente un dispositivo. No podrás iniciar sesión desde otro dispositivo.

### ¿Qué puedes hacer para protegerte de los fraudes en la Banca Móvil?

![](_page_48_Picture_16.jpeg)

![](_page_49_Picture_0.jpeg)

- No compartas tu identificación de usuario y contraseña. Prevenga el uso no autorizado y proteja su identificación de usuario y contraseña.
- Si tu dispositivo permite el acceso a través de su huella dactilar, preste especial atención para evitar el uso indebido, ya que también puede brindar acceso a tu aplicación de AustroDigital cuando está habilitada la autenticación por huellas digitales Touch ID.
- Habilita mecanismos de bloqueo automático, tales como un patrón de trazado, un número de identificación personal (Personal Identification Number, PIN) o incluso utilizar un lector biométrico integrado para proteger su teléfono cuando no esté en uso. Los dispositivos móviles son fáciles de llevar y fáciles de perder o ser robados.
- Evita realizar sus operaciones bancarias mientras se encuentra en redes públicas como las de cafeterías, restaurantes o aeropuertos. Las conexiones públicas no son muy seguras. De ser posible, deshabilite la internet inalámbrica y pase a la red local de su proveedor de servicios móviles. No permita que su dispositivo se conecte a redes inalámbricas desconocidas.
- Descarga la aplicación oficial directamente desde un depósito de confianza, como Apple Store o Google Play.
- Descarga solo aplicaciones de editores reconocidos y que tengan altas calificaciones de los usuarios. Cada aplicación instalada pide permisos para acceder a los datos de su dispositivo. Verifique si estos permisos tienen sentido, en virtud de lo que se supone que hace la aplicación.
- No haga jailbreak (iPhone) o rooteo (Android) en su teléfono ni desactive sus funciones de seguridad incorporadas de alguna otra forma. Hacerlo puede dejarlo más vulnerable a los softwares maliciosos y virus y poner su información privada en riesgo.
- Nunca deje su dispositivo móvil sin supervisión durante una sesión abierta de banca móvil.
- Evite almacenar información privada en su teléfono. No guarde su información de inicio de sesión como su identificación de usuario y contraseña en su dispositivo en memorandos, imágenes, capturas de pantalla, grabaciones de voz o en el navegador de su teléfono.
- Si vende o desecha su teléfono, recuerde eliminar todos los datos de su dispositivo.
- No abra ningún mensaje (incluidos SMS, correos electrónicos y mensajes de aplicaciones de redes sociales) de un remitente desconocido y no haga clic en enlaces desconocidos o sospechosos. Pueden engañarlo para que dé su información personal en un sitio web falso o instalar una aplicación maliciosa para capturar sus datos personales sin saberlo.

![](_page_49_Figure_12.jpeg)

# ¿CÓMO TE PODEMOS AYUDAR**?** ¿CÓMO TE PODEMOS AYUDAR?

# $CONTACTANOS$ ¿CÓMO TE PODEMOS AYUDAR?

- ← Cobertura de Agencias y Cajeros<br>← Call Center **1800 228787** ← Cobertura de Agencias y Cajeros<br>← Cobertura de Agencias y Cajeros
	-

¿CÓMO TE PODEMOS AYUDAR**?**

 $\checkmark$  Consultas, quejas y reclamos

![](_page_50_Picture_5.jpeg)

![](_page_50_Picture_6.jpeg)